# **УТВЕРЖДЕН ПАРБ.00046-06 98 11-ЛУ**

*Инв.*

Подп. и дата

Подп. и дата

Инв. № дубл.

Взам. инв. .  $N$ 

# *№ подл. Подп. и дата Взам. инв. .№ Инв. № дубл. Подп. и дата* **ПРОГРАММНОЕ ИЗДЕЛИЕ ГЕОИНФОРМАЦИОННАЯ СИСТЕМА «ПАНОРАМА ВЕРСИЯ 13» (ГИС «Панорама x64») Прикладные задачи. Импорт и экспорт данных ЦКМ, размещенных в пространственных БД ПАРБ.00046-06 98 11** Листов 65

#### **АННОТАЦИЯ**

В данном документе содержится руководство по выполнению импорта и экспорта в формате ГИС Панорама слоёв цифровых топографических карт (ЦТК) базы геоданных ArcSDE Oracle без версионности. Импорт и экспорт слоёв ЦТК выполняется средствами программных изделий Геоинформационная система «Панорама Версия 13» (ГИС «Панорама x64») ПАРБ.00046-06 и ГИС Сервер ПАРБ.00049-01.

ГИС «Панорама x64» – универсальная геоинформационная система, имеющая средства создания и редактирования цифровых карт и планов городов, обработки данных ДЗЗ, выполнения различных измерений и расчетов, оверлейных операций, обработки растровых данных, средства подготовки графических документов в электронном и печатном виде, а также инструментальные средства для работы с базами данных.

Данный документ содержит методические инструкции по подготовке исходных данных, указания и рекомендации по настройке баз геоданных ArcSDE Oracle для выполнения импорта и экспорта.

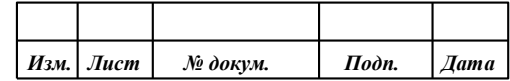

# **СОДЕРЖАНИЕ**

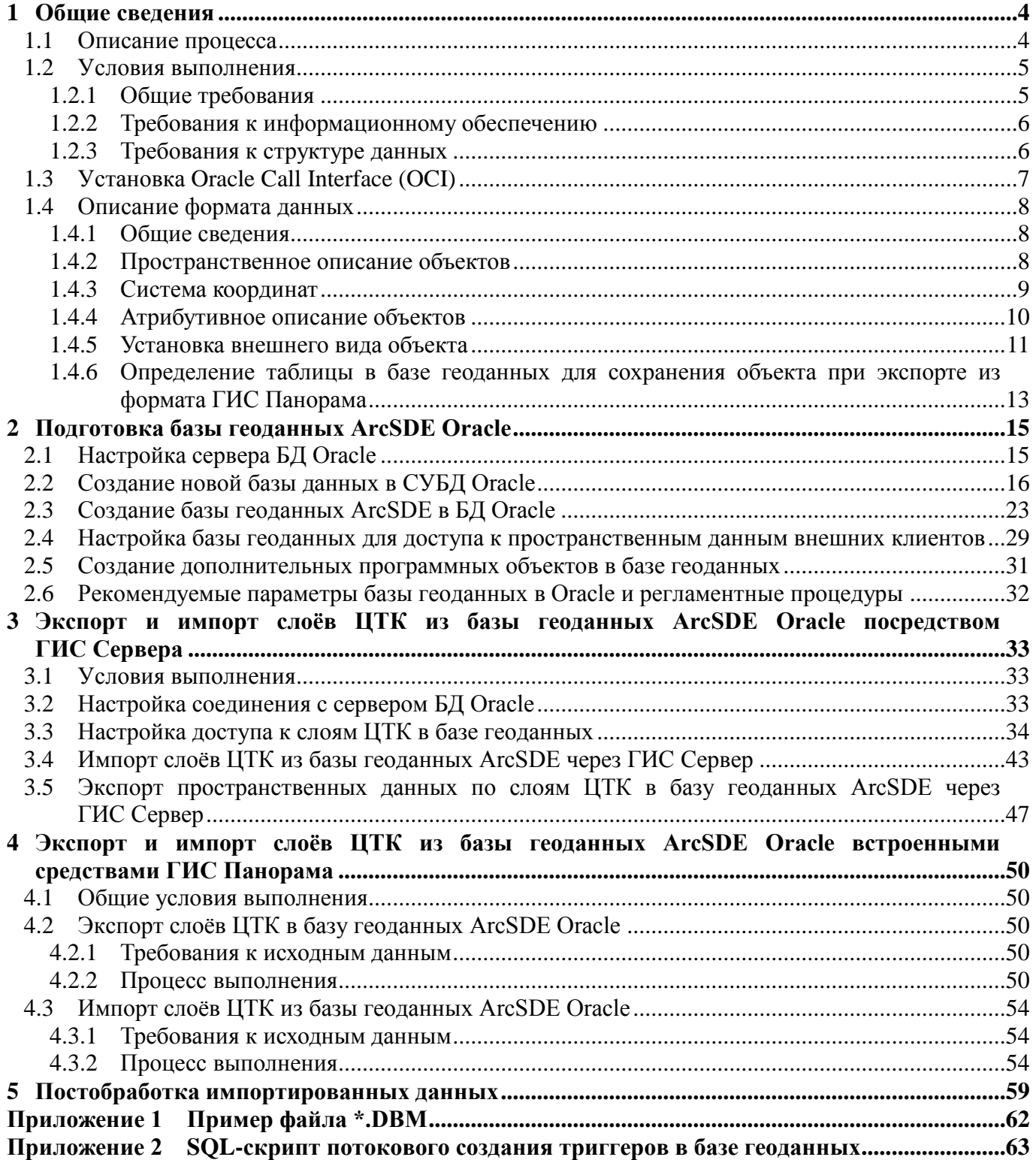

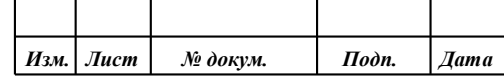

#### **1 ОБЩИЕ СВЕДЕНИЯ**

#### <span id="page-3-0"></span>**1.1 Описание процесса**

<span id="page-3-1"></span>В данном документе описаны процессы импорта слоёв ЦТК из базы геоданных ArcSDE Oracle в ЦТК формата ГИС Панорама и экспорта слоёв ЦТК формата ГИС Панорама в таблицы базы геоданных ArcSDE Oracle. Импорт и экспорт слоёв ЦТК выполняется средствами программных изделий ГИС «Панорама x64» ПАРБ.00046-06 (далее - ГИС Панорама) и ГИС Сервер ПАРБ.00049-01 (далее - ГИС Сервер).

Задачи импорта и экспорта слоёв ЦТК могут быть решены двумя способами:

- организацией доступа клиентов ГИС Сервера к базе геоданных ArcSDE Oracle;
- выполнением выгрузки и загрузки пространственных данных из базы геоданных ArcSDE Oracle с помощью прикладных задач в ГИС Панорама.

При организации доступа клиентов ГИС Сервера к базе геоданных ArcSDE Oracle ГИС Сервер организует многопользовательский доступ к слоям ЦТК, полученным из базы геоданных ArcSDE Oracle. В этом случае ГИС Сервер является клиентом базы данных Oracle, выполняет получение пространственных данных из базы геоданных ArcSDE, преобразует полученные данные в формат ГИС Панорама и предоставляет их по запросу пользователей.

Второй вариант – получение доступа к базе геоданных ArcSDE с помощью прикладных задач в ГИС Панорама. В этом случае клиентами базы данных Oracle являются прикладные задачи ГИС Панорама.

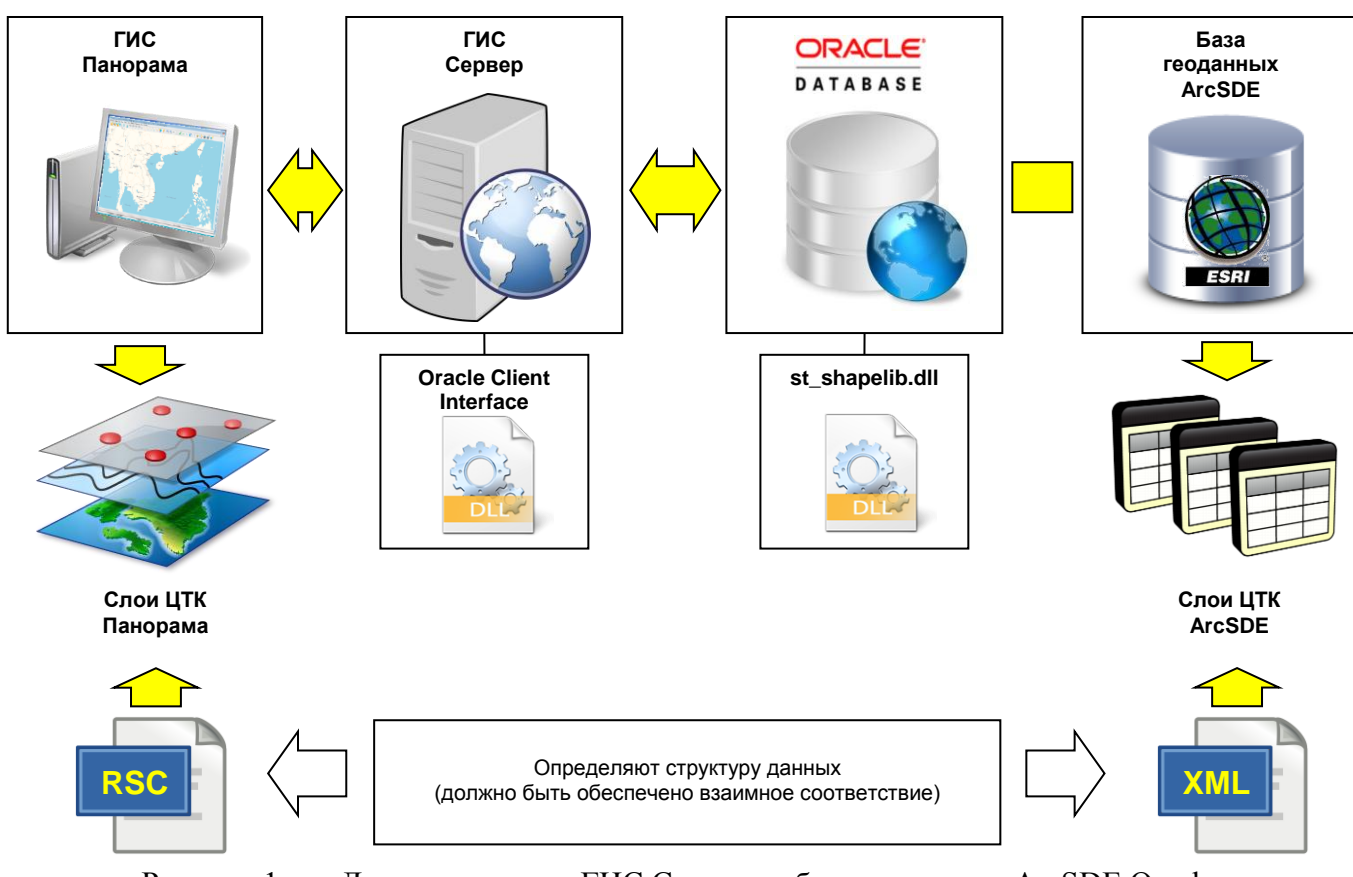

Рисунок 1 - Доступ клиентов ГИС Сервера к базе геоданных ArcSDE Oracle

Структура данных и условные обозначения слоёв ЦТК в формате ГИС Панорама определяются цифровым классификатором условных знаков (RSC).

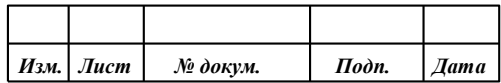

#### $\overline{\mathcal{L}}$ ПАРБ.00046-06 98 11

Структура базы геоданных ArcSDE в БД Oracle сформирована на основе схемы данных, определённой в xml-файле.

Качество процедур импорта и экспорта слоёв ЦТК зависит от степени соответствия цифрового классификатора условных знаков (RSC) структуре базы геоданных ArcSDE.

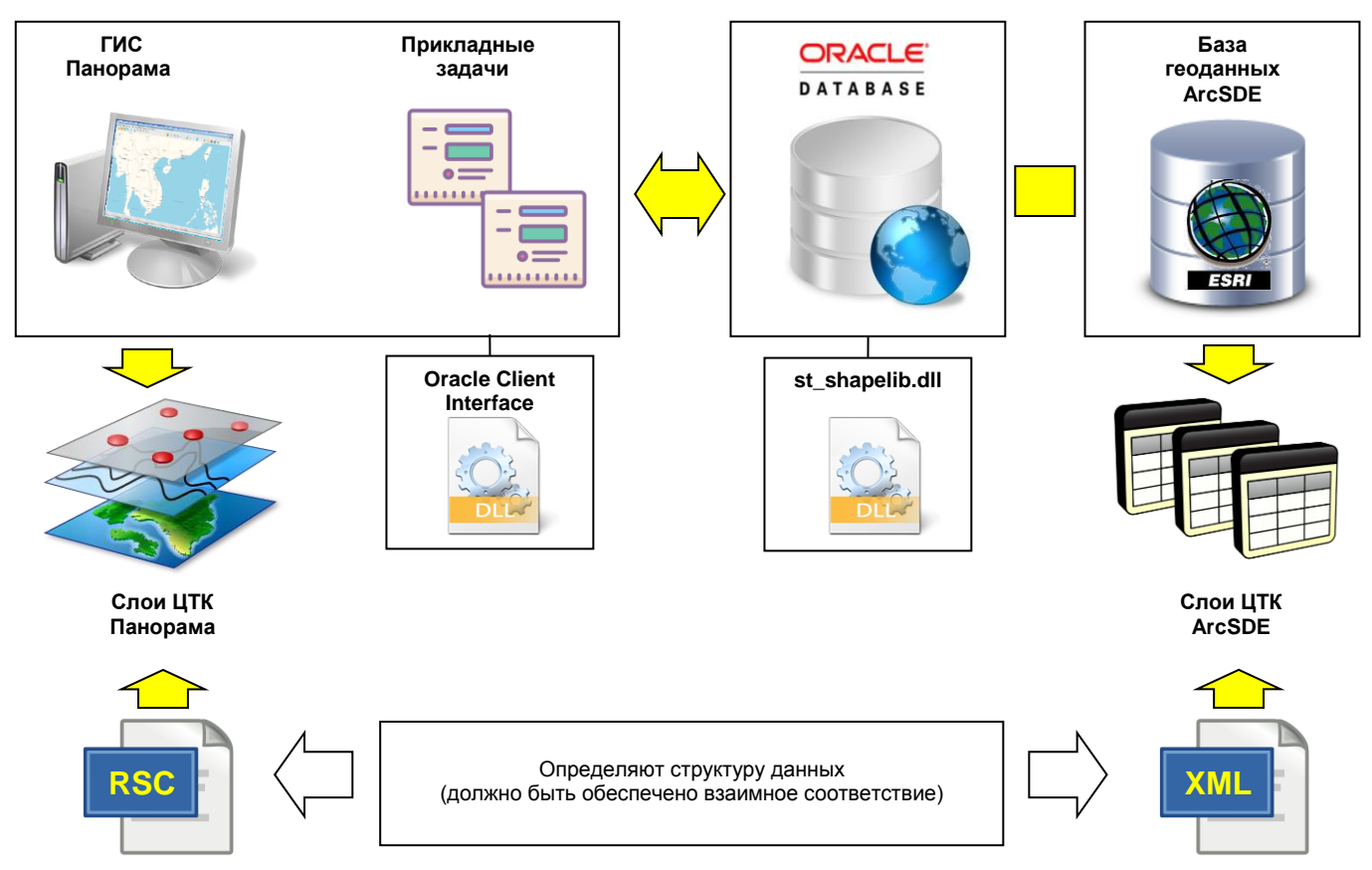

Рисунок 2 -Импорт и экспорт слоёв ЦТК с помощью прикладных задач ГИС Панорама

#### <span id="page-4-0"></span> $1.2$ Условия выполнения

#### $1.2.1$ Общие требования

<span id="page-4-1"></span>Для обеспечения возможности доступа к базе геоданных ArcSDE в БД Oracle необходимо соблюдение следующих условий:

- 1) должен быть установлен клиентский комплект библиотек для доступа к СУБД Oracle -Oracle Call Interface (OCI) х64 на тех компьютерах, на которых будут установлены ГИС Панорама и ГИС Сервер (см. пункт 1.3);
- 2) база данных Oracle, в которой размещается база геоданных ArcSDE, должна отвечать определённым требованиям (подробнее - см. раздел 2):
- база данных должна поддерживать юникод;
- в базу данных Oracle, в которой размещается база геоданных ArcSDE, должна быть добавлена библиотека st shapelib.dll с хранимыми процедурами, позволяющими внешним клиентам обращаться к пространственным данным в формате ArcSDE;
- пользователю SDE базы геоданных ArcSDE, от имени которого также будет выполняться подключение к базе геоданных из программных изделий ГИС Панорама и ГИС Сервер, должны быть назначены необходимые полномочия;
- к таблицам базы геоданных должны быть добавлены триггеры, позволяющие сгенерировать новый идентификатор для записей, добавляемых внешними клиентами;

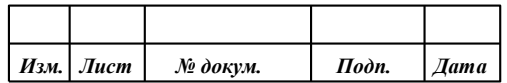

- каждая таблица базы геоданных с пространственными данными должна обладать необходимым минимумом полей – идентификатором записи, полем пространственного описания (метрики) объекта, полем с кодом условного знака;
- таблицы с пространственными данными должны быть надлежащим образом зарегистрированы в базе геоданных и иметь код системы координат SRID, соответствующий одному из кодов EPSG для СК VN-2000 (подробнее см. п. [1.4.3\)](#page-8-0);
- 3) цифровой классификатор карты (RSC) должен соответствовать структуре базы геоданных и включать в себя все объекты базы геоданных;
- 4) импортированы и экспортированы могут быть слои ЦТК, соответствующих цифровому классификатору (RSC).

Считается, что всё необходимое программное обеспечение установлено. При установке программных продуктов следует руководствоваться эксплуатационной документацией этих продуктов. Для выполнения импорта и экспорта слоёв ЦТК и предварительных процедур требуются:

- СУБД Oracle 12g x64;
- ArcGIS Desktop 10.1;
- Программное изделие ГИС Панорама ПАРБ.00046-06;
- Программное изделие ГИС Сервер ПАРБ.00049-01;
- Oracle Instant Client x64;
- Oracle SQL Developer.

1.2.2 Требования к информационному обеспечению

<span id="page-5-0"></span>Информационное обеспечение, необходимое для выполнения операций импорта и экспорта слоёв ЦТК:

- 1) цифровой классификатор карты (RSC) viet25t.rsc;
- 2) XML-схемы, определяющие структуру базы геоданных ArcSDE в Oracle (по масштабам):
- 25K SCHEMA.XML;
- 50K\_SCHEMA.XML;
- 100K\_SCHEMA.XML.

#### 1.2.3 Требования к структуре данных

<span id="page-5-1"></span>Процедуры импорта и экспорта, а также процедуры постобработки базируются на следующих принципах и допущениях.

Каждая таблица базы геоданных ArcSDE Oracle, содержащая пространственные объекты определённого слоя ЦТК, имеет обязательные поля:

- OBJECTID идентификатор записи;
- SHAPE пространственные данные (метрика) объекта;
- MADOITUONG тип объекта, определяющий его условный знак;
- SOPHIENHIEUMANHBANDO номенклатура листа.

Каждая таблица базы геоданных ArcSDE Oracle в обязательном порядке должна быть корректно зарегистрирована в базе геоданных ArcSDE Oracle с обязательным указанием корректного кода SRID, соответствующего коду EPSG.

При использовании кодов SRID, не указывающих напрямую на систему координат в базе данных EPSG (когда код SRID не равен коду EPSG) должна быть обеспечена возможность пересчёта метрики с такими кодами SRID к стандартным системам координат, зарегистрированным в базе EPSG, средствами базы геоданных.

Не рекомендуется использовать в одной базе геоданных таблицы с разными кодами SRID для полей пространственных данных. Если все же в одной базе геоданных необходимо иметь

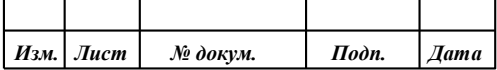

таблицы с разными кодами SRID, в обязательном порядке база данных должна быть настроена таким образом, чтобы была обеспечена возможность пересчёта средствами самой базы данных между системами координат, соответствующих заданным SRID. То есть должна быть возможность на уровне SQL-запроса к базе данных выполнить трансформирование одного слоя ЦТК к другому слою ЦТК, имеющему отличную от первого систему координат.

Принадлежность объекта конкретному слою ЦТК определяется по короткому имени объекта, заданному в цифровом классификаторе карты. Значение короткого имени объекта в классификаторе должно соответствовать имени таблицы в базе геоданных ArcSDE Oracle, отвечающей за хранение данных определённого слоя ЦТК.

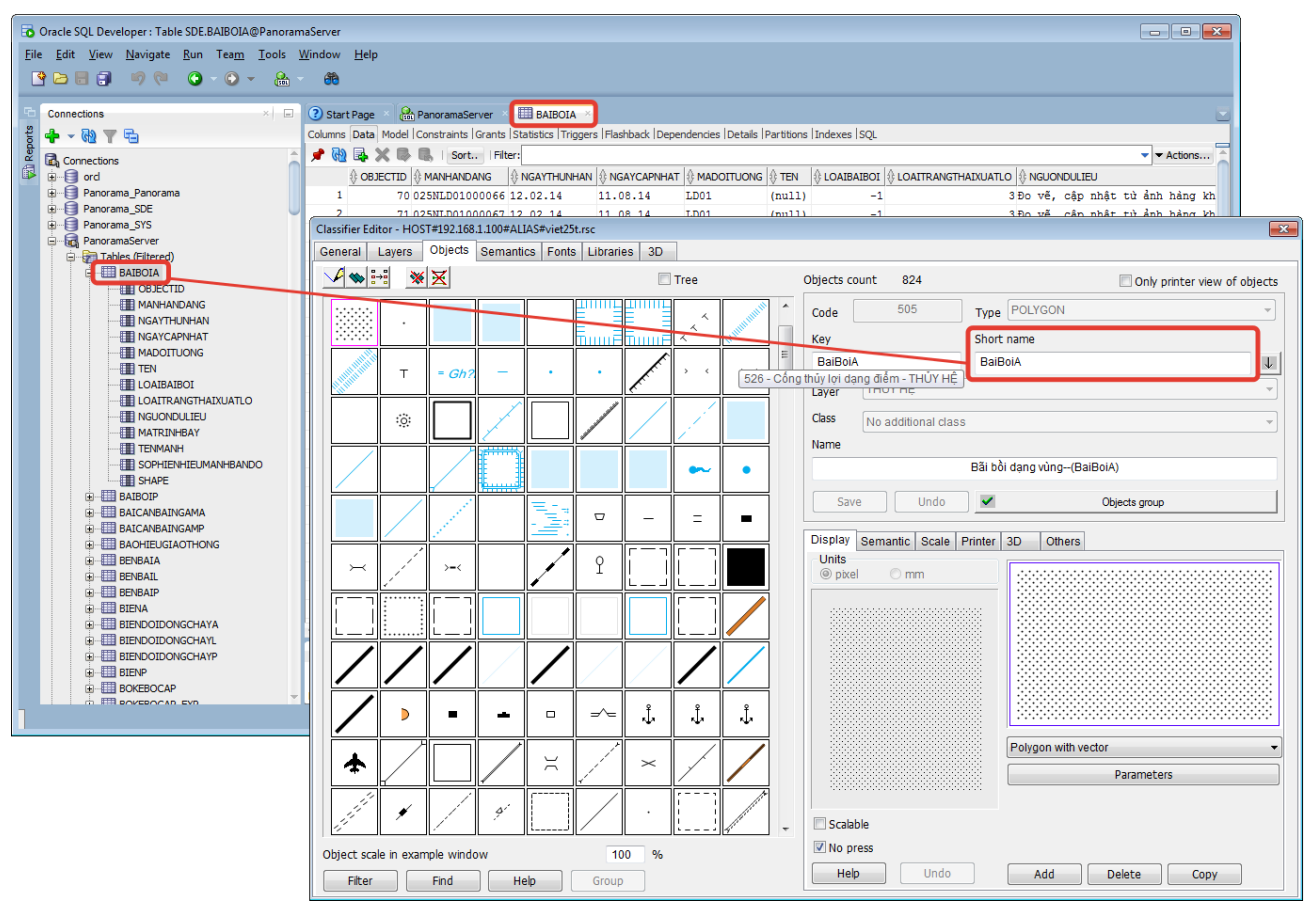

Рисунок 3 -Определение принадлежности объекта определенному слою ЦТК

## 1.3 Установка Oracle Call Interface (ОСІ)

<span id="page-6-0"></span>Oracle Call Interface входит в состав Oracle Instant Client, который необходимо скачать архивом  $\mathbf c$ официального сайта производителя компании Oracle (http://www.oracle.com/technetwork/topics/winx64soft-089540.html). При скачивании выбрать версию Basic (версия BasicLite не обеспечивает необходимую работу с национальными кодировками) и разрядность Oracle Instant Client - х64. Для скачивания может потребоваться регистрация на сайте.

Содержимое полученного архива следует распаковать на жёсткий диск.

Затем необходимо в переменную окружения РАТН операционной системы добавить путь к директории, в которой после распаковки архива будут находиться библиотеки Oracle Instant Client, и, в частности, библиотека oci.dll.

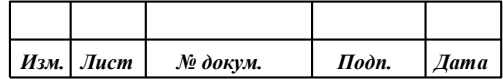

#### <span id="page-7-0"></span> $1.4$ Описание формата данных

#### $1.4.1$ Общие сведения

<span id="page-7-1"></span>База геоданных ArcSDE имеет определённую структуру. Пространственные данные располагаются в таблицах БД. Каждая таблица предназначена для хранения определённых видов объектов. Таблицы логически объединяются в слои. Объединение таблиц в слои в нотификации ArcGIS называется взаимосвязью «домен-субдомен».

Состав полей таблиц разный - в зависимости от атрибутов того вида объектов, для хранения которых предназначена таблица. Однако, каждая таблица обладает минимальным набором полей, обших лля всех таблин:

- OBJECTID целочисленный уникальный идентификатор записи;
- SHAPE пространственное описание объекта;
- MADOITUONG классификационный код объекта (код условного знака).

Кроме указанных полей могут быть и другие поля, общие для всех таблиц (например, MANHANDANG, TENMANH, SOPHIENHIEUMANHBANDO и другие). Но для процессов импорт и экспорта данных принципиальное значение имеет наличие указанных полей - OBJECTID, SHAPE и MADOITUONG.

Одна запись в таблице базы геоданных - это один объект на карте.

1.4.2 Пространственное описание объектов

<span id="page-7-2"></span>В базе геоданных ArcSDE пространственное описание объектов храниться в своём внутреннем формате St Geometry. Данный формат не является стандартом и производитель (компания ESRI) может его структуру менять по своему усмотрению. В связи с этим чтение и запись пространственных данных внешними клиентами осуществляется не напрямую в формате St Geometry (ArcSDE), а посредством преобразования в формат Well-Known Binary (WKB).

Формат представления пространственных данных WKB определён стандартом Open Geospatial Consortium - OGC 06-103r4: «OpenGIS® Implementation Standard for Geographic information - Simple feature access - Part 1: Common architecture».

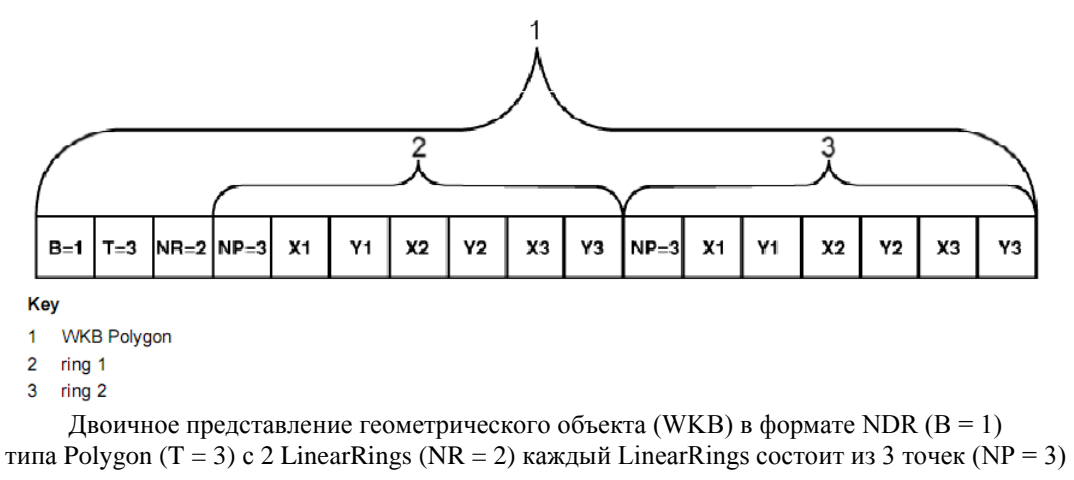

Рисунок 4 -Двоичное представление геометрического объекта (WKB)

WKB-представление является описанием геометрического объекта в виде набора байтов определённого формата. Такой набор состоит из заголовочной части и массивов байтов, определяющих координаты контуров объекта.

Последовательность байт может быть представлена с использованием одной из двух стандартных бинарных кодировок. Разница между двумя кодировками геометрии заключается в

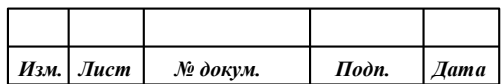

том, что последовательность байтов кодируется обратным порядком байтов (Big Endian) в XDR и прямым порядком байтов (Little Endian) в NDR.

Для уменьшения вычислительных затрат в программе используется WKB с прямым порядком байтов - NDR.

Поддерживается геометрия с 2-х (2D), 3-х (Z и M) и 4-х (ZM) мерной метрикой для следующих локализаций объектов, приведённых в таблице ниже.

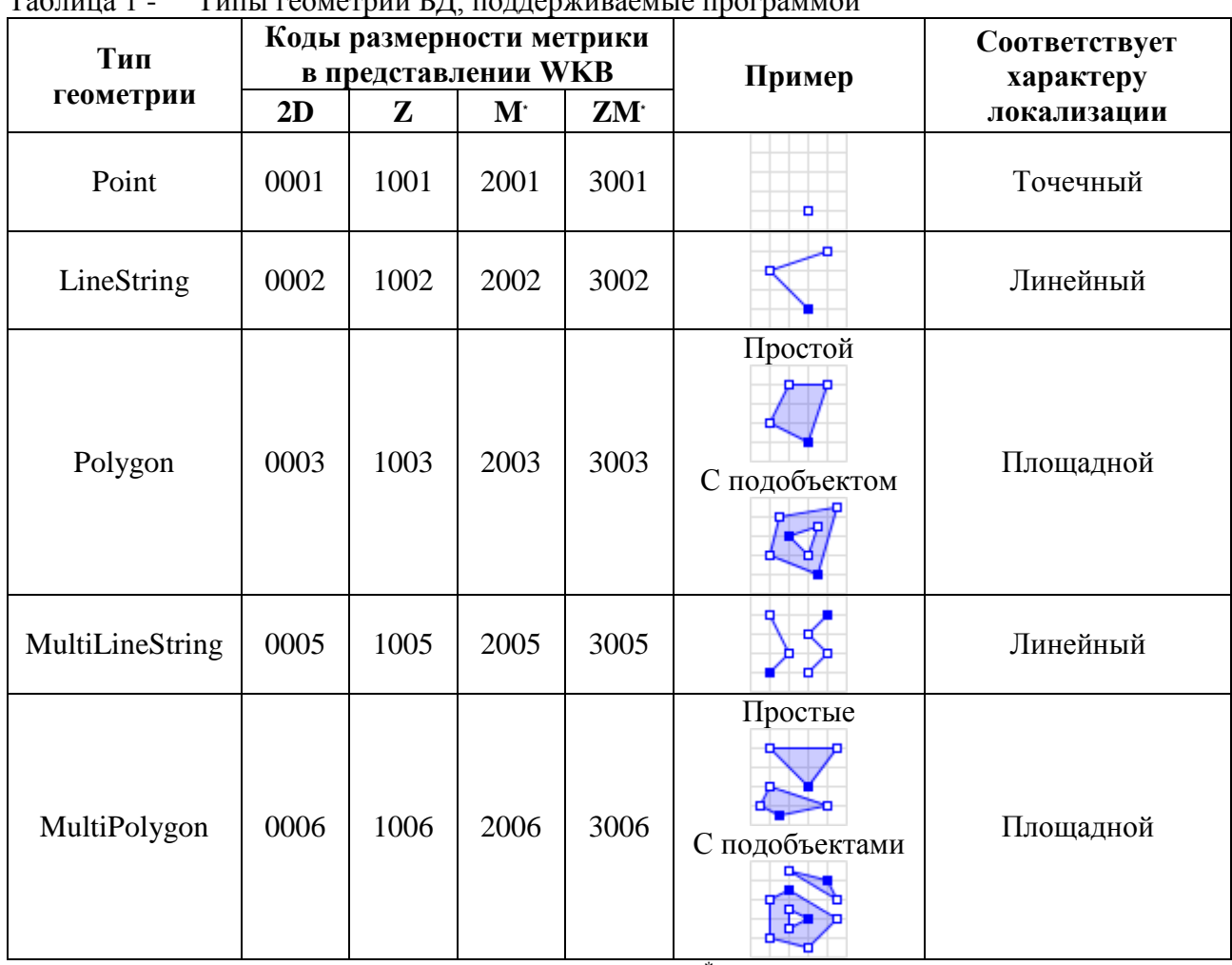

THEI FOOLOGRILL ET GOVERNMIDOOLILO HOCHOLOLOGI  $T_{\alpha}$   $\zeta$   $\approx$   $\cdots$   $\sim$  1

\*характеристика «М» не обрабатывается

#### 1.4.3 Система координат

<span id="page-8-0"></span>Спецификация OpenGIS требует, чтобы внутренний формат хранения пространственных объектов включал идентификатор системы координат (spatial referencing system identifier - SRID). Код SRID необходим для добавления объекта в базу данных и для дальнейшего корректного чтения его метрики из базы данных.

Внутренний формат хранения пространственное описание объектов базы геоданных ArcSDE St Geometry содержит код SRID.

Для корректного выполнения операций импорта и экспорта слоёв ЦТК необходимо, чтобы таблицы пространственных данных в базе геоданных ArcSDE имели код SRID, соответствующий одному из кодов EPSG для CK VN-2000: 3405, 3406 или др.

При этом, если таблице назначена система координат с кодом SRID, не соответствующим коду EPSG, то такая система координат и параметры проекции пространственного описания объектов должны быть надлежащим образом зарегистрированы в БД. При этом обязательно для них должна быть организована возможность быть преобразованными к стандартной EPSG-

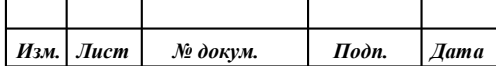

системе координат и обратно средствами хранимых процедур ArcSDE непосредственно в самой **БД** Oracle.

#### 1.4.4 Атрибутивное описание объектов

<span id="page-9-0"></span>Атрибутивная информация записи об объекте попадает в семантику соответствующего объекта карты и может учитываться при формировании условного знака объекта на карте (см. п. 1.4.5). Назначение определённых атрибутивных полей таблицы БД, содержащей информацию об объекте и указание соответствующих им семантических характеристик картографического объекта, выполняется администратором на этапе настройки работы программы.

Семантики могут быть простыми или семантиками-классификаторами (списками).

Простая семантика содержит само значение, которое в неё записывается. Это значение должно соответствовать типу данных, определённых для этой семантической характеристики в цифровом классификаторе объектов карты. Семантики могут быть разного типа: символьные (строка), числовые, типа дата и другие.

Семантика-классификатор (список) имеет тип – код из классификатора, это означает, что значениями семантики являются целые числа, которым приписаны символьные значения. Для такой семантики заранее заполняется список, где указано соответствие числовых значений символьным строкам. В семантике-классификаторе сохраняется числовой код записи, определённый в списке возможных значений семантики. Сам список хранится в цифровом классификаторе объектов карты (в файле RSC).

В полях таблиц БД, ассоциированных семантикам-классификаторам, также должны содержаться кодовые значения из списка допустимых значений семантики.

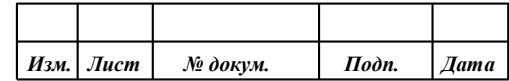

**ПАРБ.00046-06 98 11** 11

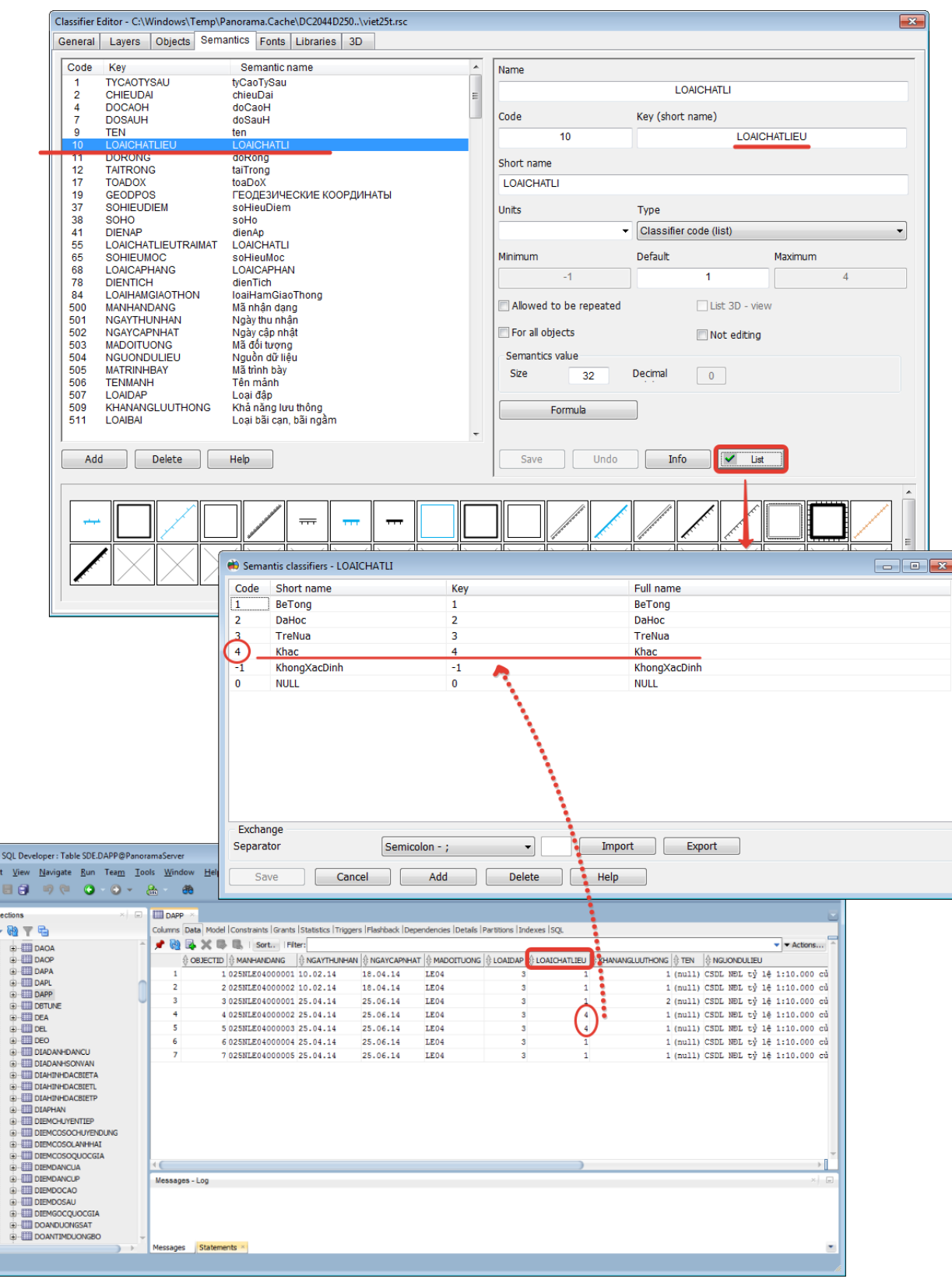

Рисунок 5 - Пример списка значений для семантики-классификатора

1.4.5 Установка внешнего вида объекта

<span id="page-10-0"></span>Внешний вид объекта на карте определяется условным знаком, назначенным данному объекту. Условные знаки содержатся в цифровом классификаторе векторной карты.

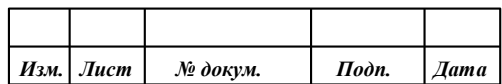

Назначение условного знака для визуализации объекта базы данных на карте при операциях импорта и экспорта слоёв ЦТК из БД Oracle выполняется на основе соответствия значения в поле MADOITUONG каждой таблицы с пространственными данными из состава базы геоданных ArcSDE и буквенно-цифрового кода объекта в цифровом классификаторе карты.

Под одним значением буквенно-цифрового кода объекта в цифровом классификаторе карты может быть несколько условных знаков.

При выборе условного знака объекта по значению буквенно-цифрового кода учитывается характер его локализации. Локализация – это вид пространственного объекта: площадной, линейный, точечный.

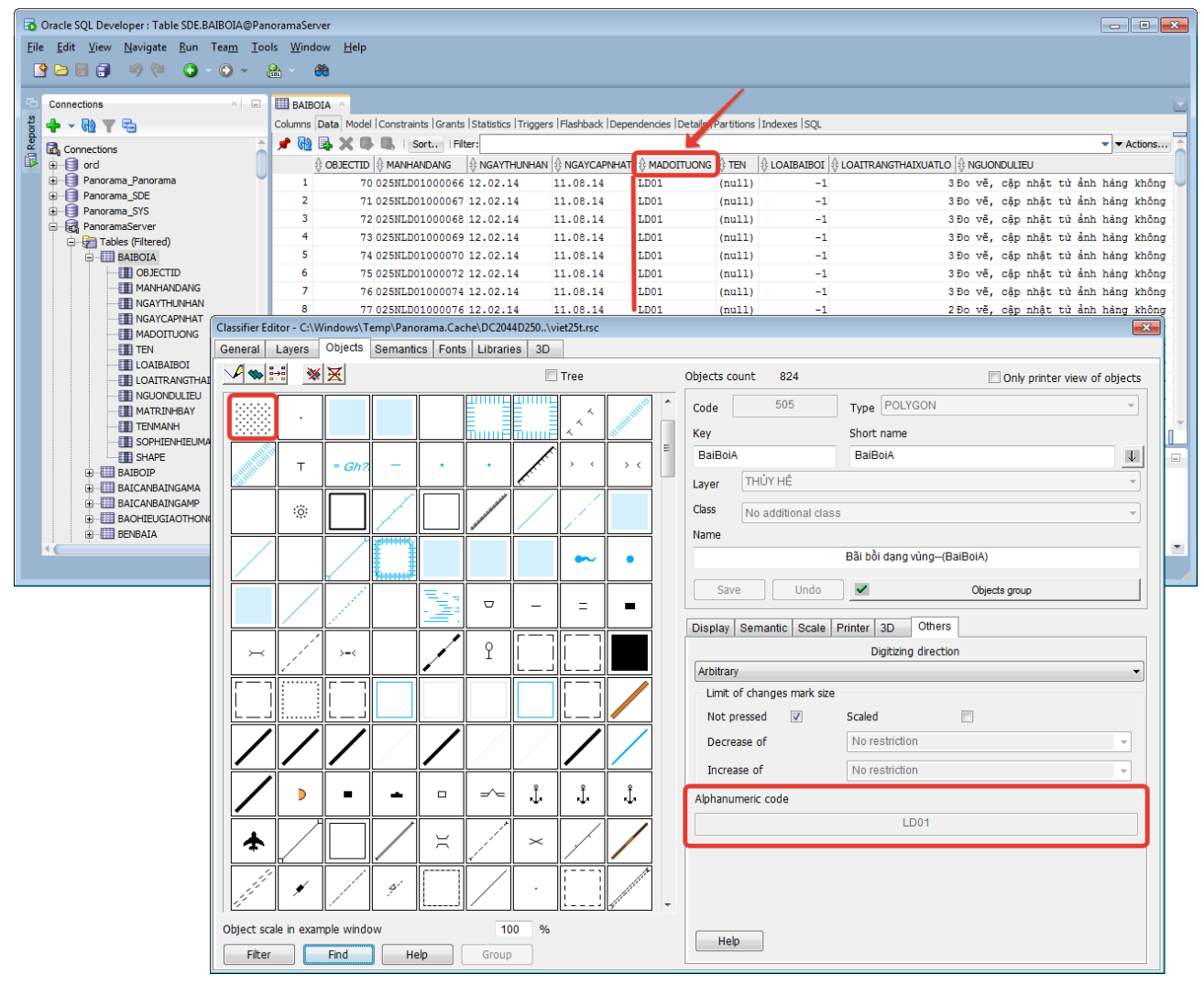

Рисунок 6 - Определение внешнего вида объекта по его буквенно-цифровому коду

Кроме этого, под одним значением буквенно-цифрового кода объекта в цифровом классификаторе может быть целая серия объектов. В этом случае при окончательном выборе условного знака для его нанесения на карту также учитываются его семантические характеристики, влияющие на вид.

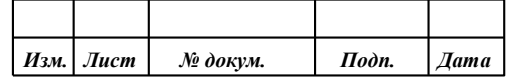

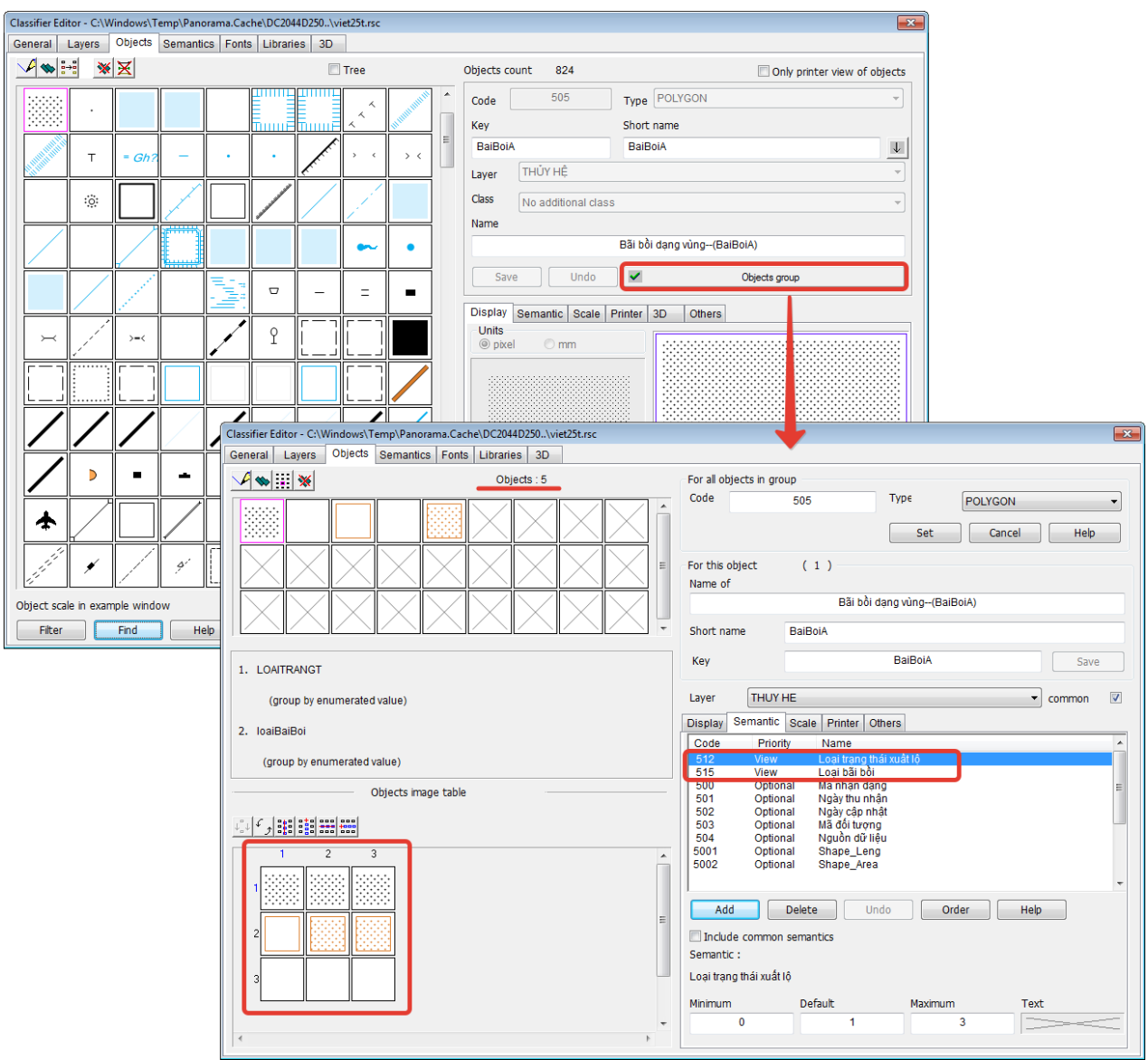

Рисунок 7 - Определение внешнего вида объекта по его буквенно-цифровому коду и влияющим на вид семантическим характеристикам

<span id="page-12-0"></span>1.4.6 Определение таблицы в базе геоданных для сохранения объекта при экспорте из формата ГИС Панорама

При импорте слоёв ЦТК из базы геоданных на карту формата ГИС Панорама за определение того, в какой слой попадает очередной импортируемый объект, отвечает цифровой классификатор карты.

При экспорте слоёв ЦТК в базу геоданных возникает проблема, связанная с определением целевой таблицы БД, в которую должен быть сохранен тот или иной экспортируемый объект. В связи с этим принято решение: имя таблицы назначения хранить также в цифровом классификаторе карты для каждого объекта классификатора. Имя таблицы назначения в базе геоданных сохраняется в виде значения параметра «короткое имя объекта».

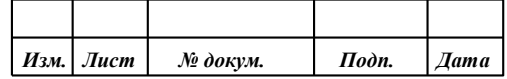

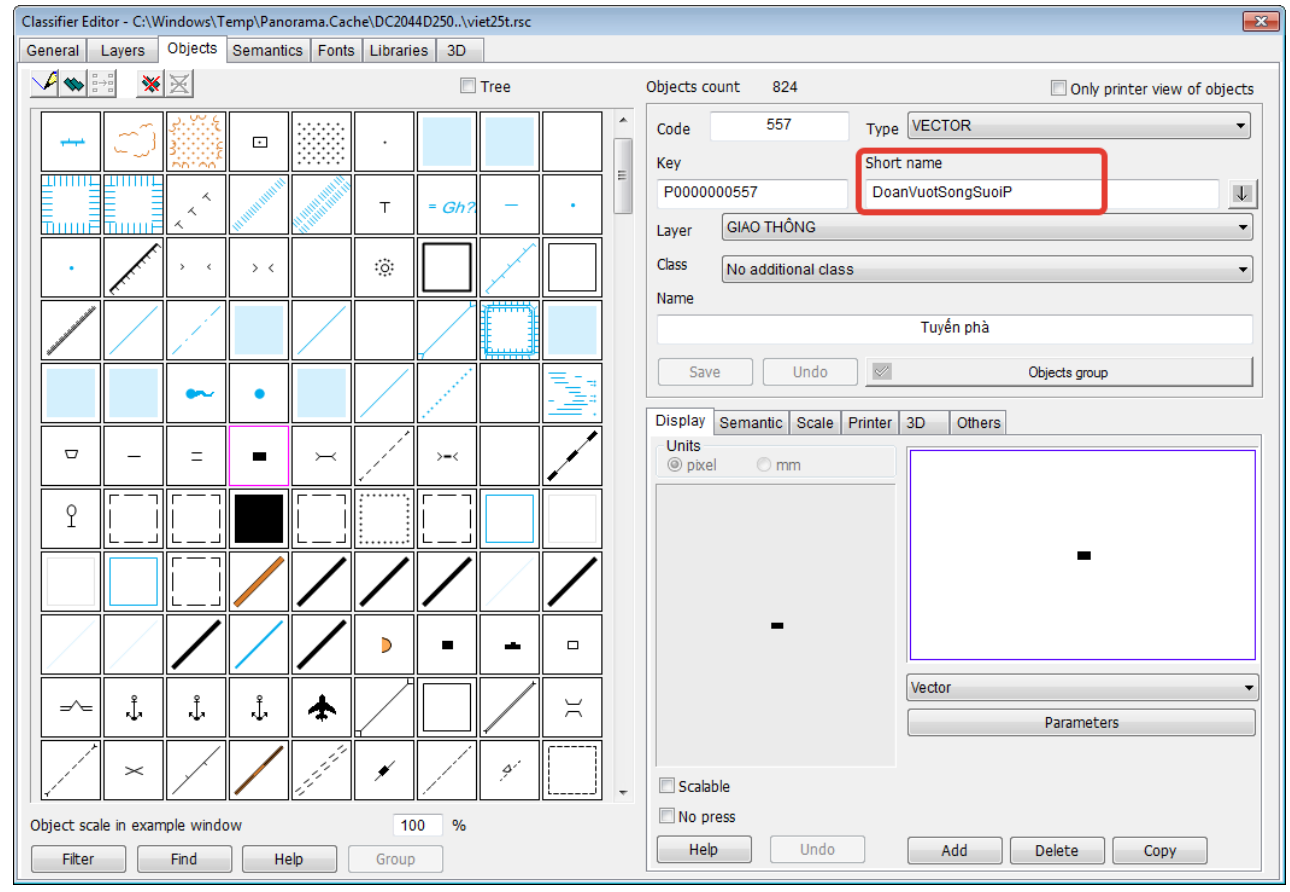

Рисунок 8 - Хранение имени таблицы в базе геоданных для объекта в цифровом классификаторе карты

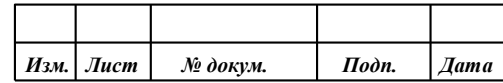

#### $\overline{2}$ ПОДГОТОВКА БАЗЫ ГЕОДАННЫХ ARCSDE ORACLE

#### <span id="page-14-0"></span> $2.1$ Настройка сервера БД Oracle

<span id="page-14-1"></span>Для обеспечения возможности доступа внешних клиентов к базам геоданных ArcSDE необходимо осуществить поддержку внешних хранимых процедур на уровне сервера баз данных Oracle. В частности, необходимо разместить библиотеку ST SHAPELIB.DLL на сервере, где установлена СУБД Oracle, и выполнить соответствующие настройки в конфигурационных файлах СУБД Oracle. Для этого надо последовательно выполнить следующие шаги:

- 1) Разместить библиотеку ST SHAPELIB.DLL на сервере, где установлена СУБД Oracle. Данная библиотека будет находиться в поддиректории DatabaseSupport\Oracle\XXXXX в каталоге, куда был установлен продукт ArcGIS Desktop (ArcMap). Где XXXXX - это имя поддиректории, соответствующей операционной системе, на базе которой установлена СУБД Oracle, и разрядности самой СУБД. Например, для СУБД Oracle 12 х64 в операционной системе Microsoft Windows Server 2012 указанная поддиректория будет «Windows $64$ ». месту размещения называться a весь ПУТЬ  $\mathbf{K}$ библиотеки -ST SHAPELIB.DLL может выглядеть примерно так:
- c:\Program Files(x86)\ArcGIS\Desktop10.1\DatabaseSupport\Oracle\Windows64\st\_shapelib.dll 2) Поскольку установка СУБД Oracle и ArcGIS Desktop не обязательно будет выполнятся на одном и том же компьютере, требуется скопировать библиотеку ST SHAPELIB.DLL на сервер, где установлена СУБД Oracle, разместив её, например, в директории C:\ArcGIS\ (или \user\arcgis\ - для ОС семейства Linux).
- 3) При использовании СУБД Oracle версии 11g и выше настроить конфигурационный файл СУБД Oracle extproc.ora (файл extproc.ora расположен  $\overline{B}$ директории ORACLE HOME\hs\admin). В extproc.ora необходимо указать место хранения библиотеки st shapelib, для этого на сервере под управление ОС Windows добавить строку: EXTPROC\_DLLS=ONLY:C:\\ArcGIS\\st\_shapelib.dll или, если сервер работает под управлением ОС Linux или UNIX: SET EXTPROC\_DLLS=ONLY:/user/arcgis/libst\_shapelib.so
- 4) Если используется СУБД Oracle 10g, то соответствующие настройки необходимо провести в файлах tnsnames.ora и listener.ora. Подробное описание процесса настройки EXTPROC в СУБД Oracle 10g содержится в разделе «Настройка Oracle extproc для доступа к базе геоданных с использованием SQL» online-справки ArcGIS  $(http://resources.~arcgis.com)$ . B настройки СУБД Oracle данном документе  $10g$ рассматриваться не будут.
- 5) Скопировать папку pedata из директории установки ArcGIS (примерный исходный путь с:\Program Files (x86)\ArcGIS\Desktop10.1\pedata), поместить её на сервер СУБД Oracle и задать переменную окружения РЕДАТАНОМЕ на сервере, который указывает на данное расположение (например, C:\ArcGIS\pedata).

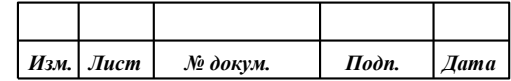

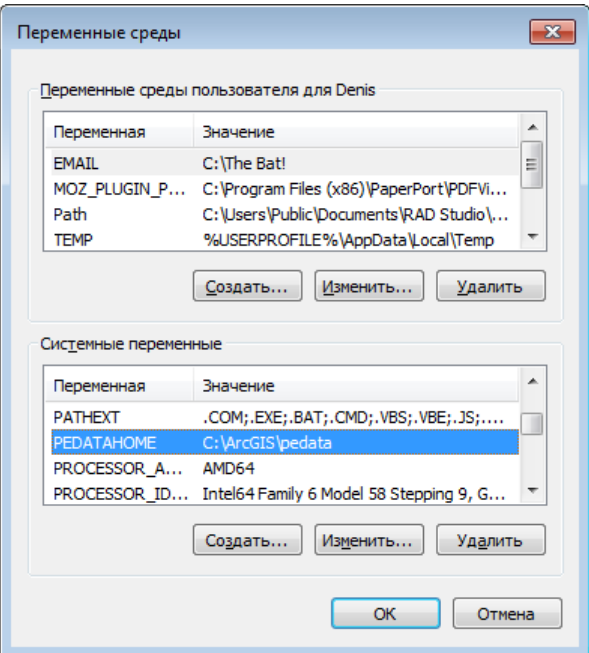

Рисунок 9 - Установка переменной окружения PEDATAHOME в ОС Windows сервера СУБД Oracle

Проверить правильность выполненных настроек сервера СУБД Oracle можно после выполнения необходимых операций с базой геоданных, описанных в п. 2.4.

#### 2.2 Создание новой базы данных в СУБД Oracle

<span id="page-15-0"></span>Перед размещением базы геоданных ArcSDE в базе данных Oracle необходимо выполнить создание этой базы данных.

Данный пункт содержит описание последовательности действий по созданию базы данных Oracle и описание параметров, которые должны быть установлены в базе данных.

Создание новой базы данных Oracle выполняется штатными средствами СУБД Oracle в следующей последовательности.

- 1) Запустить средство конфигурирования баз данных «Database Configuration Assistant». Выбрать пункт «Create of Database», перейти к следующему окну (нажать «Next»).
- 2) В следующей форме выбора шаблона для создания БД оставить вариант по умолчанию -«General Purpose of Transactional Processing».
- 3) Далее надо указать «Global Database Name» (Глобальное имя базы данных) и «SID» (Системный идентификатор) для создаваемой БД. Предлагается задавать осмысленные значения. Например, для экспорта слоёв ЦТК масштаба 1:25 000 из формата ГИС Панорама в базу геоданных ArcSDE предлагается имя VN25PAN.

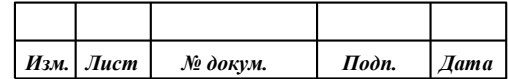

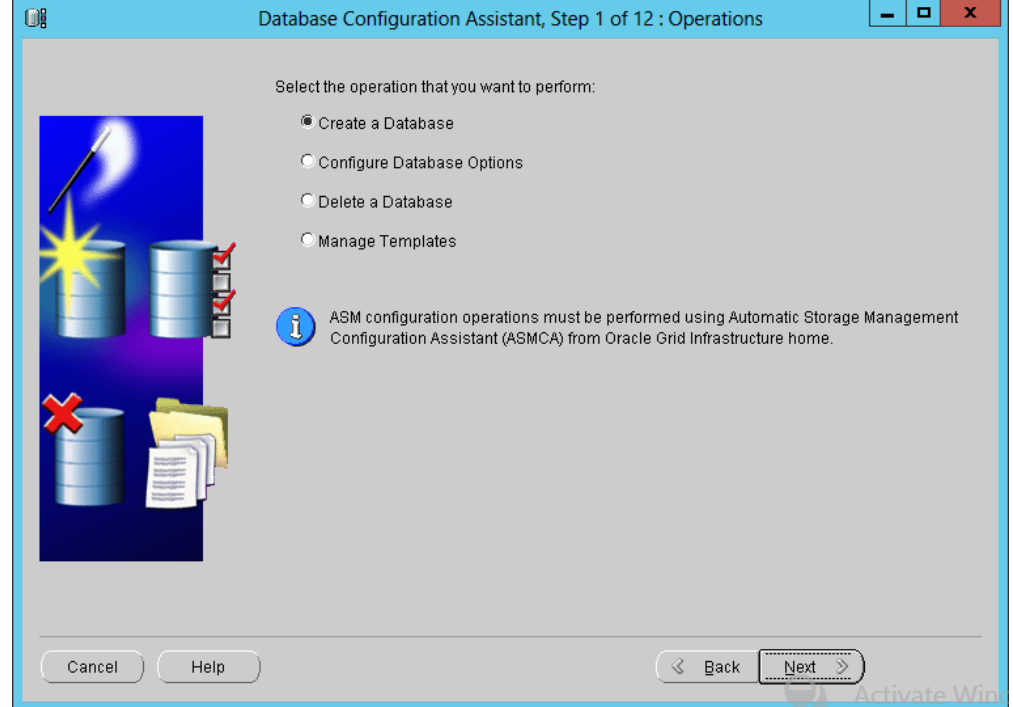

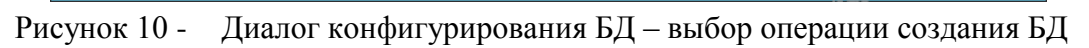

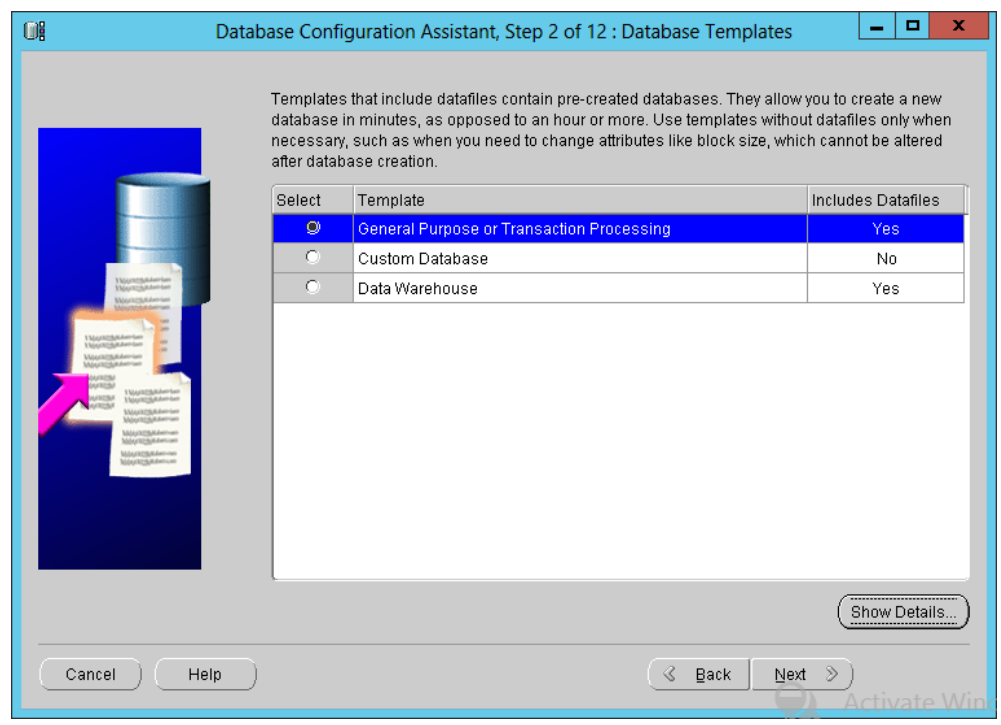

Рисунок 11 - Установка параметров создания БД – выбор базового шаблона

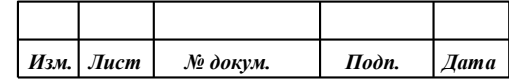

**ПАРБ.00046-06 98 11** 18

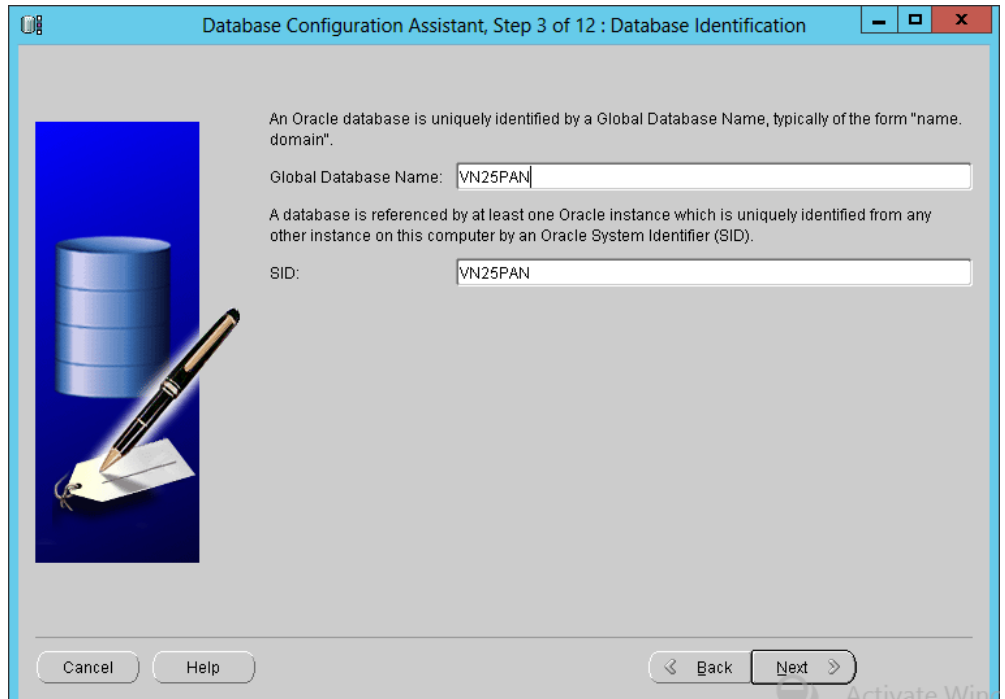

Рисунок 12 - Назначение имени создаваемой БД и системного идентификатора

4) В окне «Configure Enterprise Manager» рекомендуется оставить опции, предлагаемые по умолчанию, то есть оставить включенной опцию «Configure Enterprise Manager» с режимом «Configure Database Control for local management».

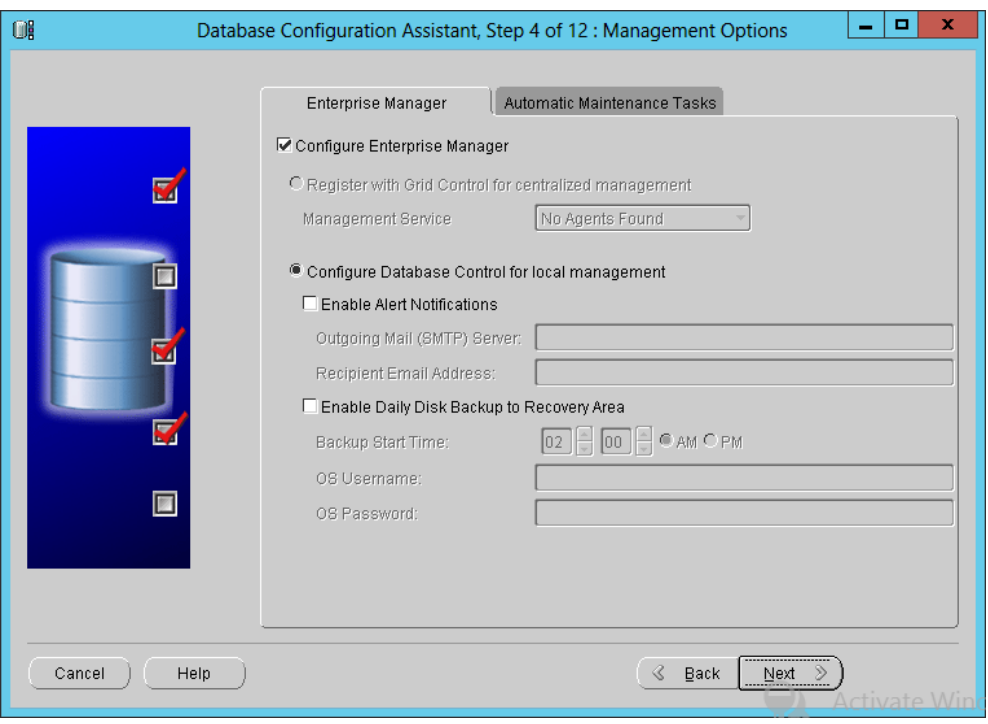

Рисунок 13 - Выбор способа управления базой данных

5) На пятом этапе создания базы данных предлагается указать административные пароли системных пользователей. Необходимо либо задать индивидуальный пароль для каждого из них, либо назначить всем один общий пароль (как показано на рисунке). Введённый пароль (пароли) необходимо запомнить.

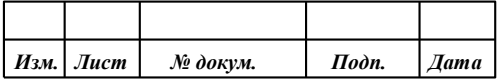

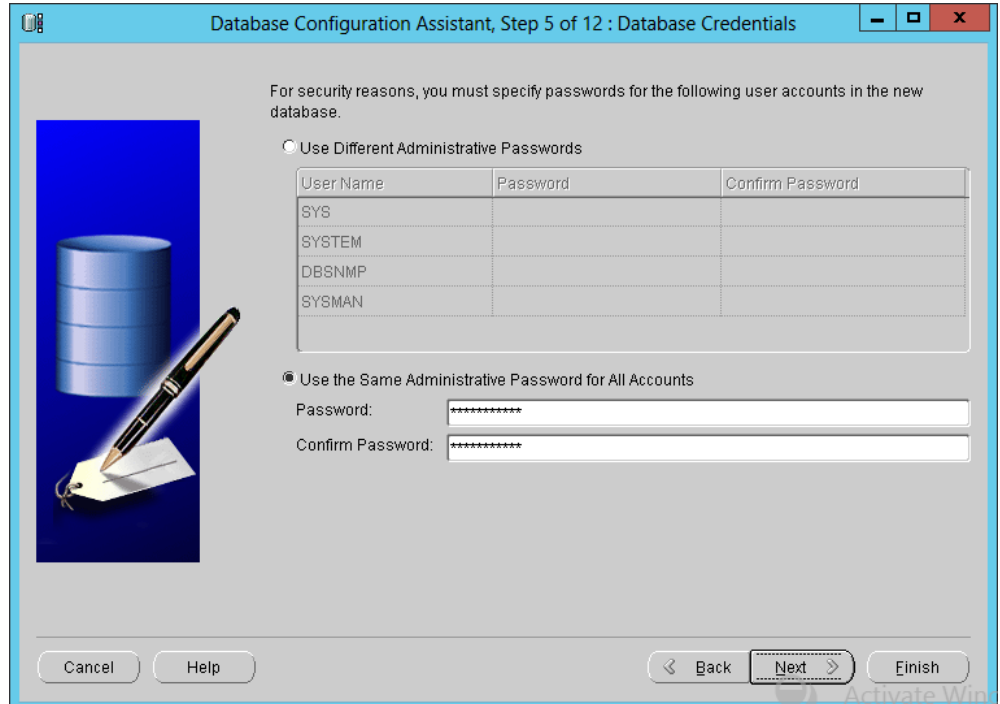

Рисунок 14 - Ввод административных паролей системных пользователей

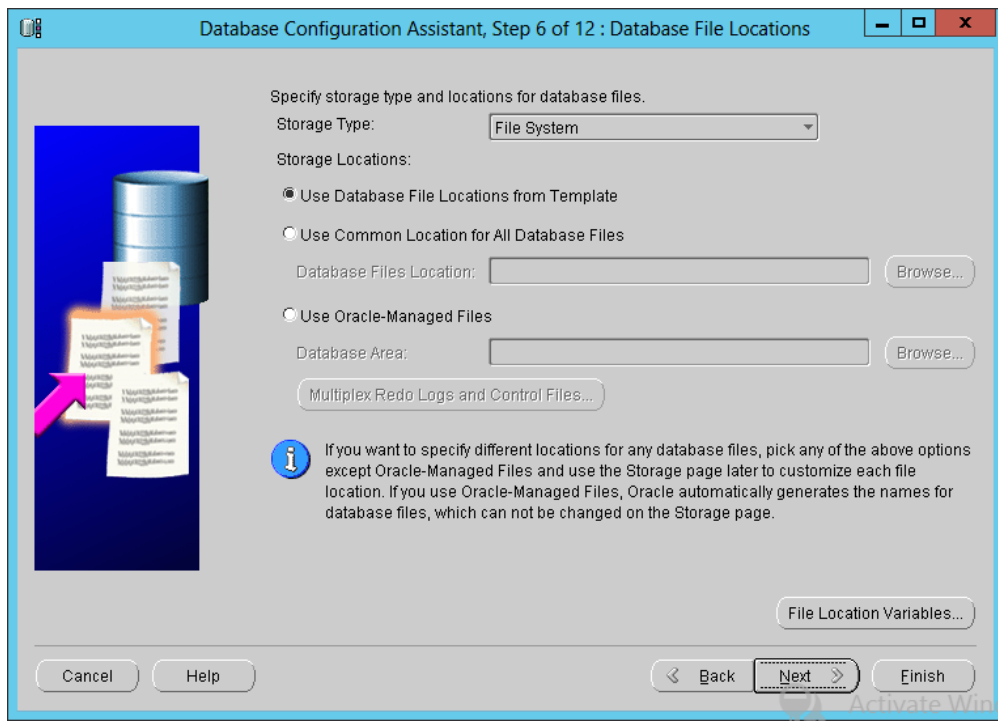

Рисунок 15 - Выбор варианта хранилища для размещения файлов базы данных

- 6) При выборе варианта хранилища для размещения файлов базы данных требуется выбрать тип хранилища – файловая система «File System». Место размещения файлов либо оставить по умолчанию (в этом случае пути к файлам берутся из настроек сервера), либо задать конкретное место их размещения с указанием директории («Use Common Location for All Database Files»).
- 7) На 7 шаге настраивается конфигурация восстановления БД. Рекомендуется оставить значения, предлагаемые по умолчанию (см. рисунок).

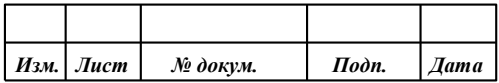

**ПАРБ.00046-06 98 11** 20

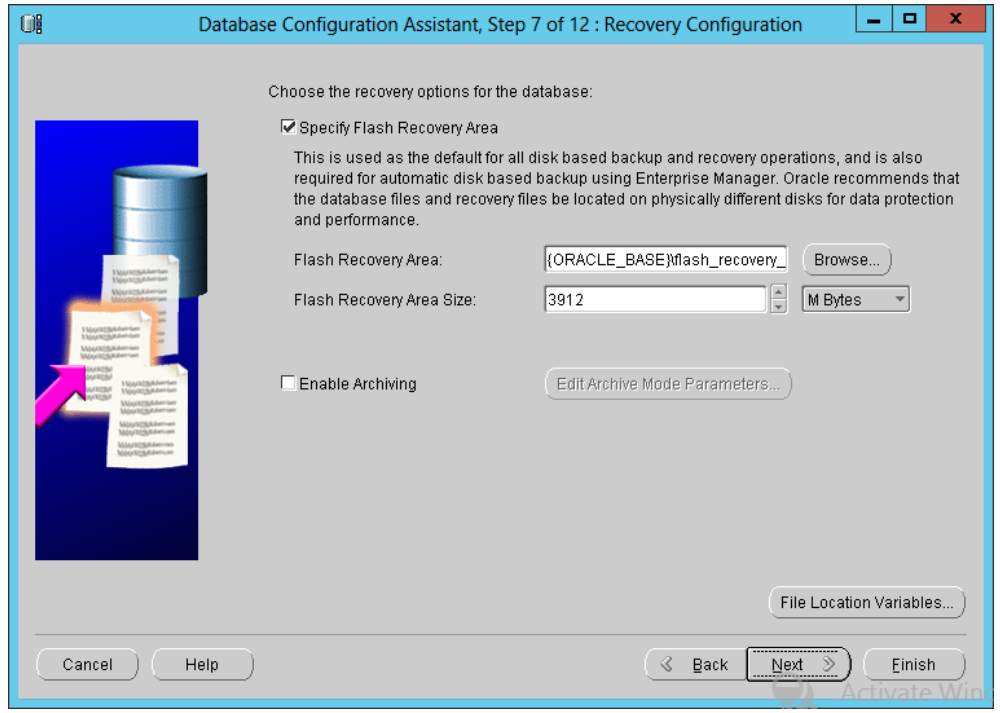

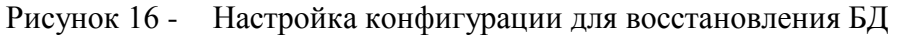

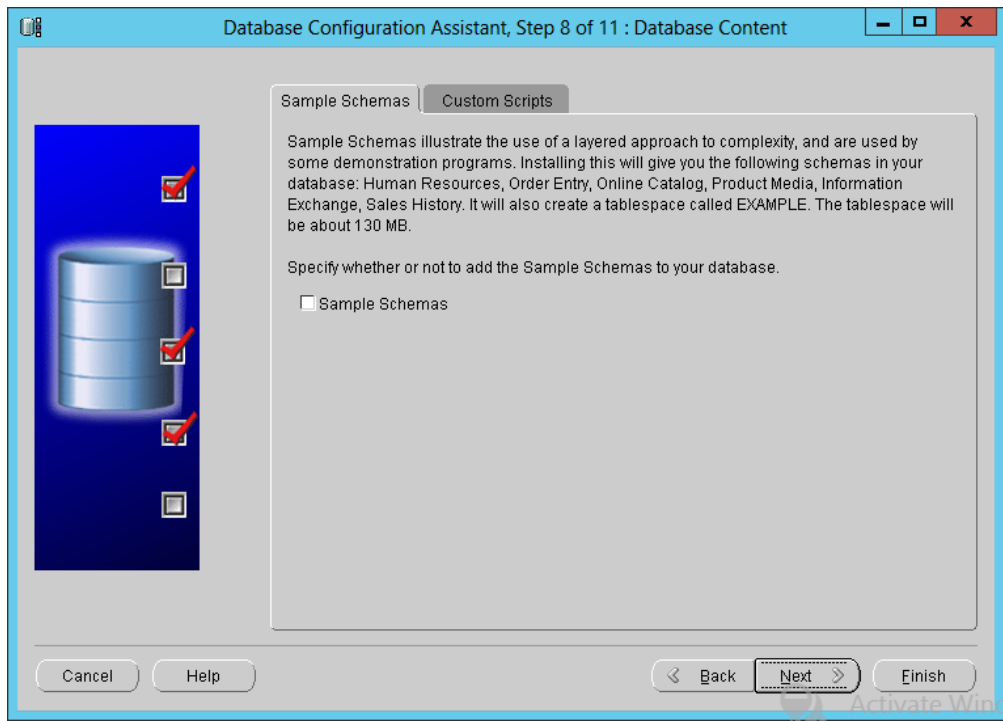

Рисунок 17 - Дополнительное наполнение базы данных не применяется

- 8) Восьмой шаг предлагает предусмотреть дополнительное наполнение создаваемой базы данных. Дополнительное наполнение базы данных не применяется
- 9) На 9 этапе в диалоге «Initialization Parameters» обязательно указать на вкладке «Character Sets» кодировку «Use Unicode (AL32UTF8)». В противном случае впоследствии возможны проблемы с записью и чтением значений на национальных языках, требующих многобайтовой кодировки символов (например, на вьетнамском языке). Дополнительно надо на закладке «Connection Mode» установить режим подключения «Dedicated Server Mode». Остальные параметры рекомендуется оставить по умолчанию.

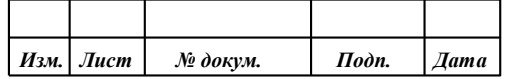

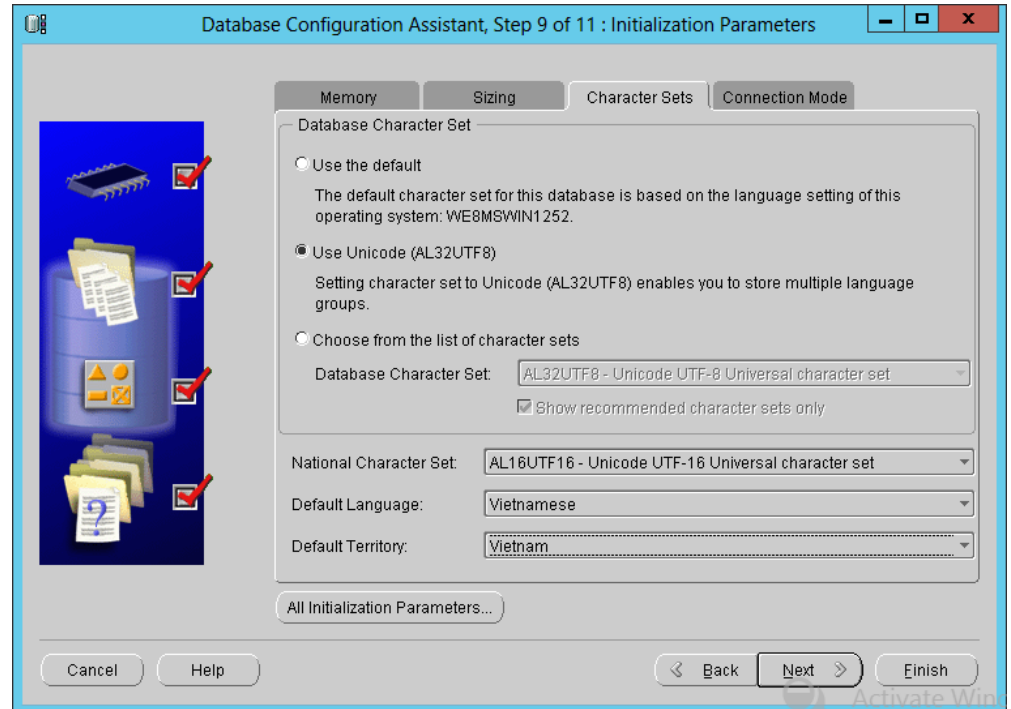

Рисунок 18 - Установка кодировки Unicode (AL32UTF8) для базы данных

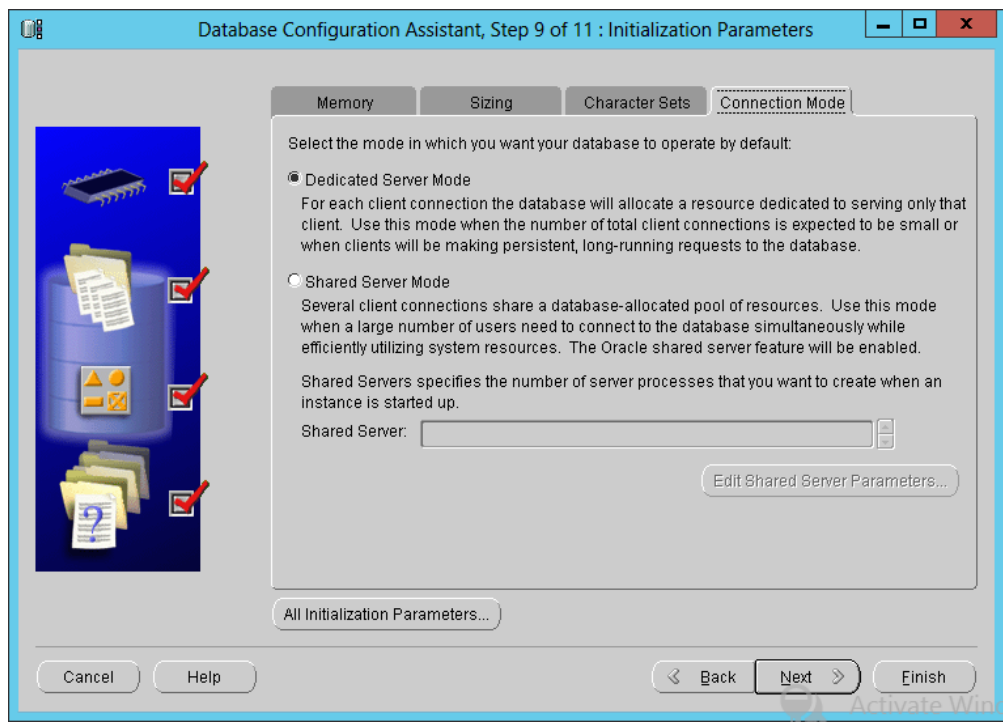

Рисунок 19 - Выбор режима подключения пользователей – «выделенный сервер» («Dedicated Server Mode»)

10) На десятом шаге диалог предложит более детально настроить хранилище данных для базы данных. При необходимости выполнить соответствующие настройки, иначе оставить значения по умолчанию.

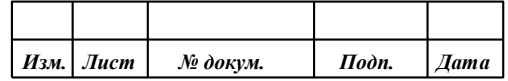

**ПАРБ.00046-06 98 11** 22

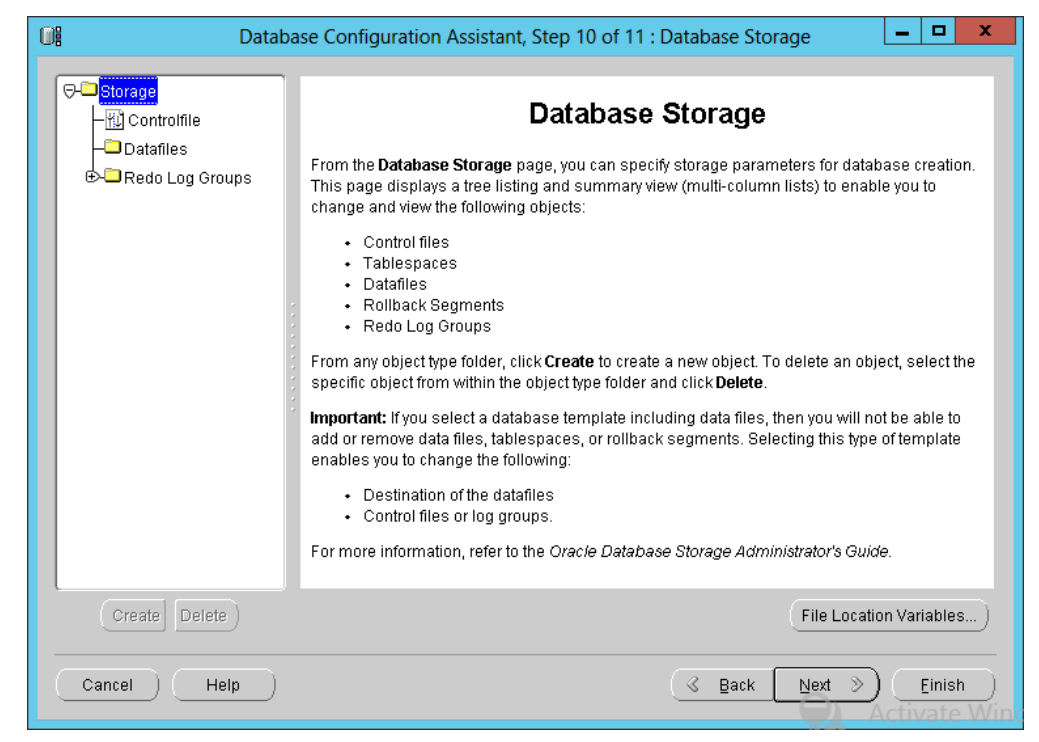

Рисунок 20 - Детальная настройка хранилища данных для создаваемой базы данных

11) В окне «Creation Options» выбрать необходимое действие – создание базы данных («Create Database»).

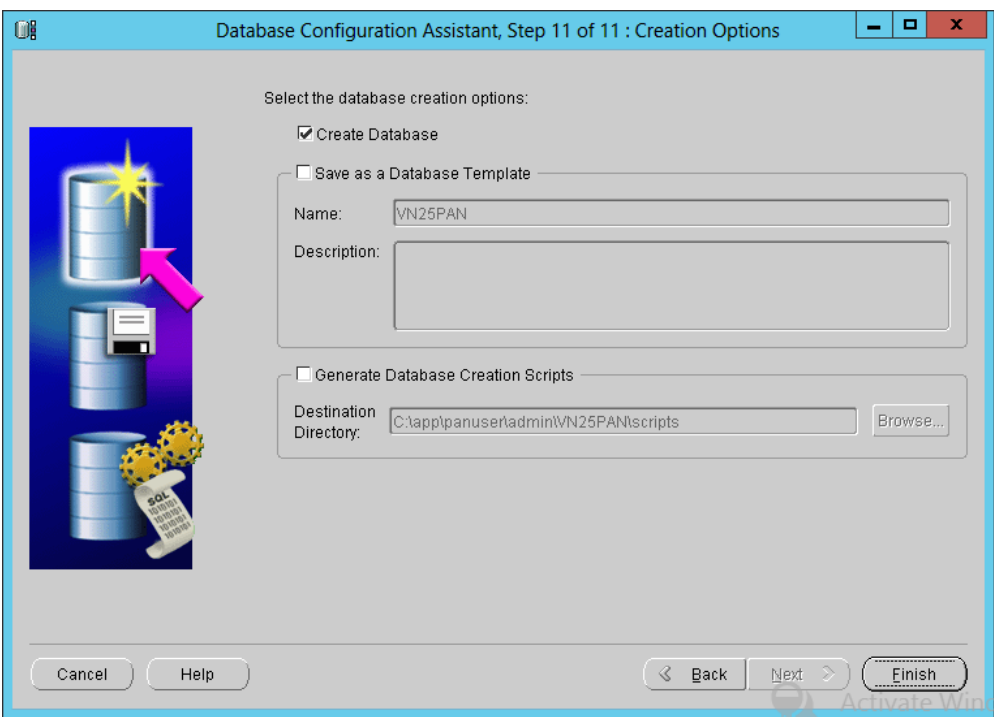

Рисунок 21 - Переход непосредственно к процессу создания базы данных

При нажатии на кнопку «Finish» начнётся процесс создания базы данных. Прогресс будет отображаться на экране.

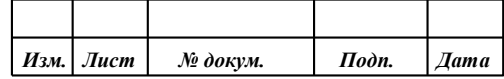

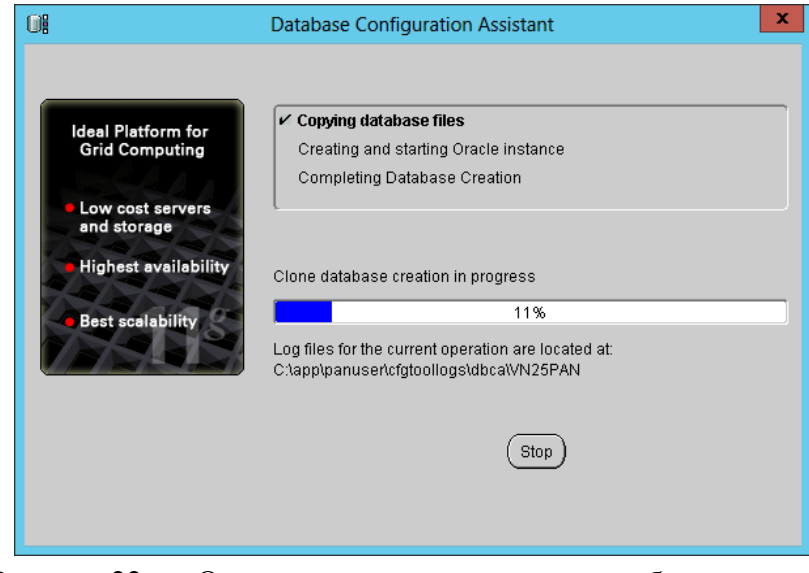

Рисунок 22 - Окно статуса процесса создания базы данных

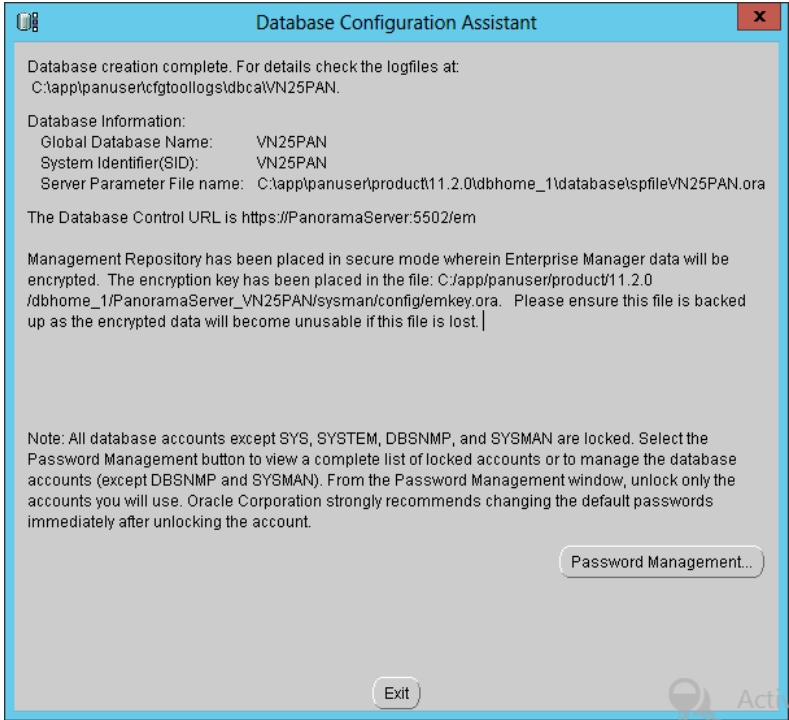

Рисунок 23 - Итоговое сообщение о завершении процесса создания базы данных Oracle

По завершению процесса создания базы данных на экран будет выведено соответствующее сообщение в диалоге. В этом диалоге при необходимости можно изменить заданные ранее пароли для встроенных учётных записей. Если такая операция требуется, нажать кнопку «Password Management...». Для выхода нажать кнопку «Exit».

#### 2.3 Создание базы геоданных ArcSDE в БД Oracle

<span id="page-22-0"></span>Создание базы геоданных в базе данных Oracle выполняется средствами программы ArcMap. Для этого необходимо запустить программу ArcMap и вызвать в ней диалог «Create enterprise geodatabase». Вызов этого диалога можно осуществить с помощью операции поиска: нажать «Ctrl+F» и в форме поиска набрать «Create enterprise geodatabase», затем в результатах поиска выбрать пункт «Create enterprise geodatabase (Data Management) (Tool)».

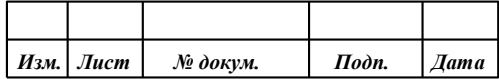

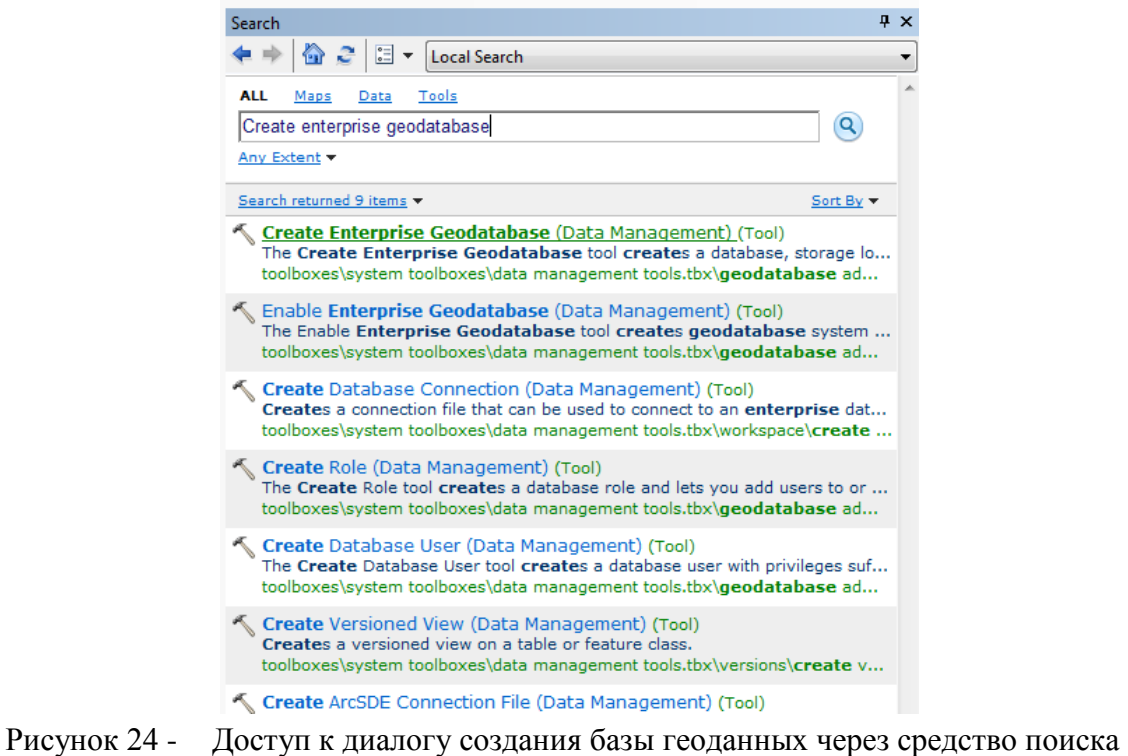

В диалоге создания базы геоданных ввести параметры подключения от имени суперпользователя SYS к базе данных Oracle, в которой будет размещена база геоданных, ввести имя пользователя-администратора базы геоданных - SDE, задать ему пароль, а также указать файл авторизации ArcGIS. Дополнительно можно указать табличное пространство, если требуется хранить таблицы базы геоданных в отдельном табличном пространстве.

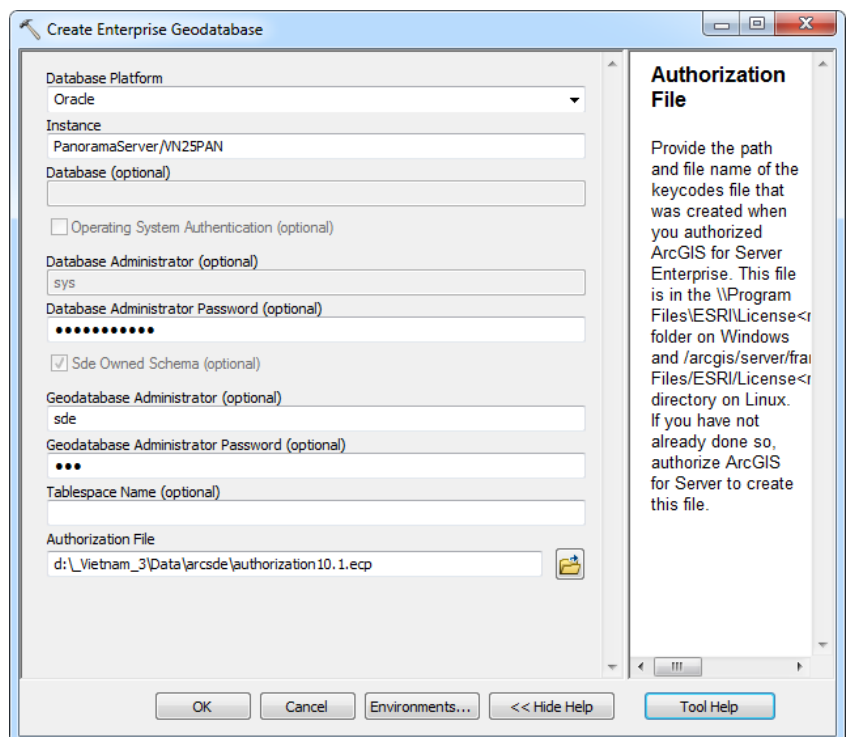

Рисунок 25 - Диалог создания базы геоданных

|  | Изм.   Лист | № докум. | Подп. | <b><i>Aama</i></b> |
|--|-------------|----------|-------|--------------------|

Если все параметры заполнены корректно, то при нажатии на кнопку «OK» будет выполнено подключение к БД Oracle, создание в ней схемы SDE и размешения в этой схеме базы геоданных. О ходе выполнения будет информировать окно статуса процесса создания базы геоданных.

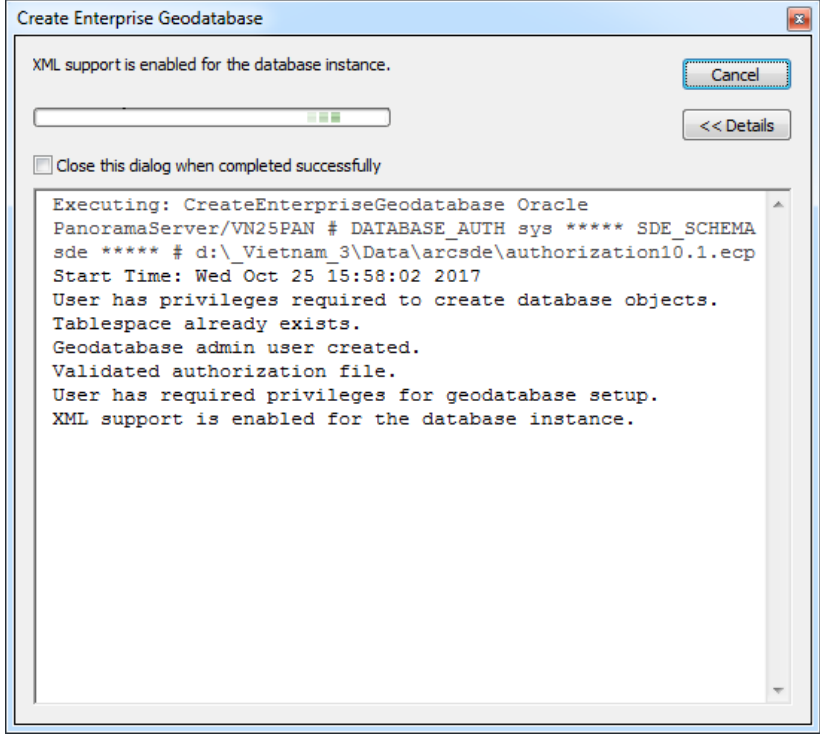

Рисунок 26 - Окно статуса процесса создания базы геоданных

| Create Enterprise Geodatabase                                                                                                    |                       |  |  |  |  |
|----------------------------------------------------------------------------------------------------|-----------------------|--|--|--|--|
| Completed                                                                                                    | Close<br>$<<$ Details |  |  |  |  |
| Close this dialog when completed successfully                                                                                                    |                       |  |  |  |  |
| PanoramaServer/VN25PAN # DATABASE AUTH svs ***** SDE SCHEMA<br>sde ***** # d:\ Vietnam 3\Data\arcsde\authorization10.1.ecp<br>Start Time: Wed Oct 25 14:56:12 2017<br>User has privileges required to create database objects.<br>Tablespace created.<br>Geodatabase admin user created.<br>Validated authorization file.<br>User has required privileges for geodatabase setup.<br>XML support is enabled for the database instance.<br>Created geodatabase tables and stored procedures.<br>Finished creating geodatabase schema.<br>The ST Geometry shape library path may be invalid, or the<br>EXTPROC is not configured correctly in the Oracle instance.<br>[ (Unable to determine current version of ST SHAPELIB. The<br>latest ST GEOMETRY and dependent libraries need to be<br>copied to the correct software location. Refer to the<br>ArcGIS help topics for more details.<br>$^{1}$<br>Succeeded at Wed Oct 25 14:56:45 2017 (Elapsed Time: 33,00<br>seconds) |                       |  |  |  |  |

Рисунок 27 - Сообщение об успешном завершении процесса создания базы геоданных

Созданная база геоданных не имеет структуры для хранения слоёв ЦТК.

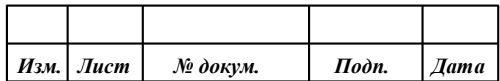

В зависимости от того, как планируется дальнейшее использование базы геоданных, выполняется одно из следующих действий:

- если необходимо восстановить базу геоданных в БД Oracle, ранее экспортрованную из другого формата хранения, выполняется импорт XML-файла, в который была экпортрирована исходная база геоданных;
- если необходимо создать структуру базы геоданных в БД Oracle для последующего заполнения её данными в процессе экспорта слоёв ЦТК из формата ГИС Панорама, выполняется импорт XML-файла, содержащего схему описания структуры базы геоланных.

Оба процесса ничем не отличаются друг от друга. Разница только в импортируемом XMLфайле и в том, выполняется ли при импорте загрузка данных или только создание структуры базы геоланных.

Ниже будет рассмотрен процесс создания структуры базы геоданных в БД Oracle для последующей загрузки в нее слоёв ЦТК масштаба 1: 25 000, экспортируемых из формата ГИС Панорама. Для этого будет использован файл со схемой описания структуры базы геоданных 25K\_SCHEMA.XML.

Операции по созданию баз геоданных в БД Oracle для масштабов 1: 50 000 и 1: 100 000 выполняются полностью аналогично. Для них применяются файлы со схемами описания структур баз геоданных 50K SCHEMA.XML и 100K SCHEMA.XML соответственно.

B каталоге ArcGIS Catalog необходимо создать новое подключение к базе данных Oracle, в которой была создана база геоданных. Подключение необходимо выполнить от имени пользователя SDE.

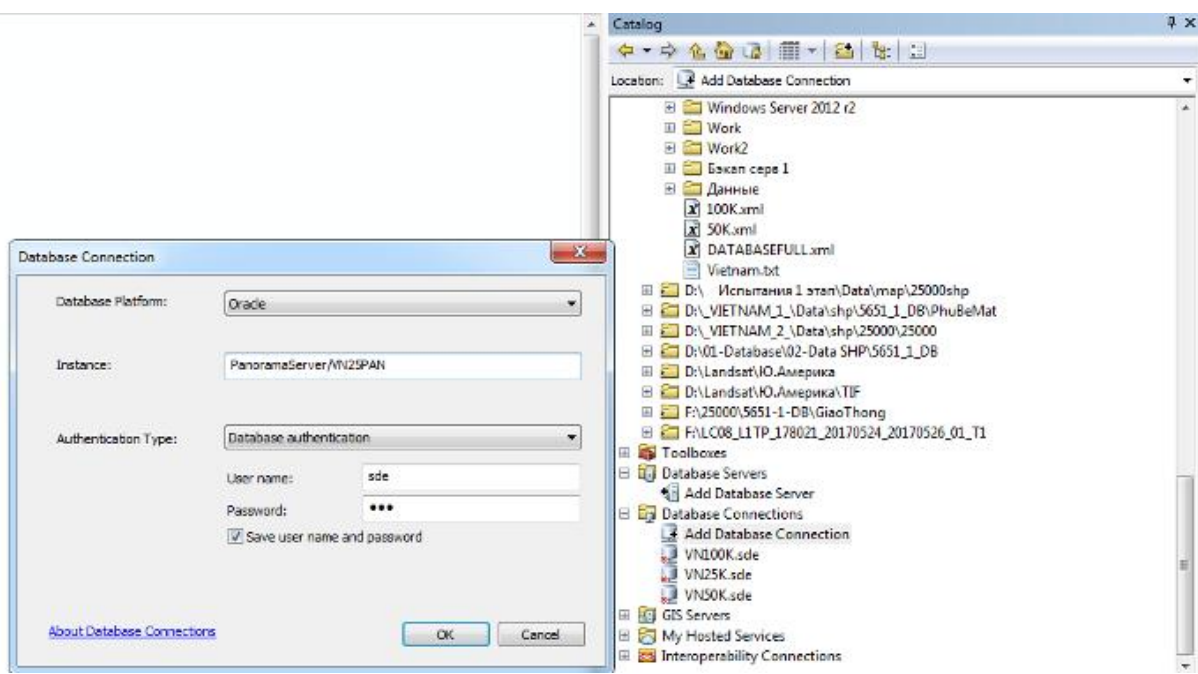

Рисунок 28 - Создание нового подключения к базе данных Oracle в ArcGIS Catalog

После создания новое подключение появится в дереве в разделе Database Connections.

Импорт XML-файла для данного подключения запускается из контекстного меню, которое вызывается кликом правой кнопкой мыши на этом подключении в дереве ArcGIS Catalog. В контекстном меню выбрать Import - XML Workspace Document.

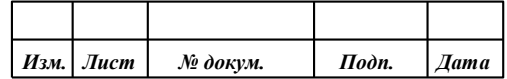

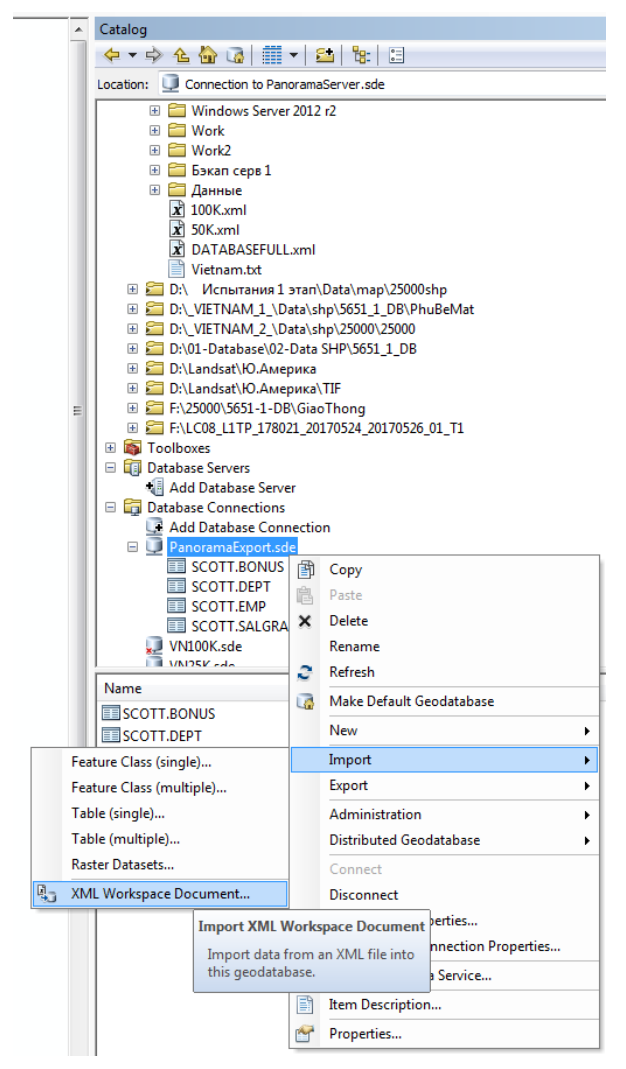

Рисунок 29 - Импорт XML-файла со структурой базы геоданных

В появившемся диалоге импорта XML-документа надо указать путь к импортируемому файлу и режим импорта. Режим импорта зависит от того, выполняется ли загрузка данных или только создание структуры базы геоданных. Для создания структуры без импортиа данных следует выбрать пункт «Schema Only».

При нажатии кнопки «Далее» («Next») будет показано содержимое выбранного XML-файла.

Нажатие кнопки «Finish» запустит процесс импорта. Ход процесса и статус его завершения будет отражен на экране в соответствующем окне.

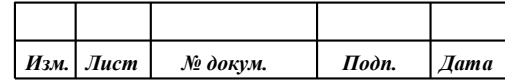

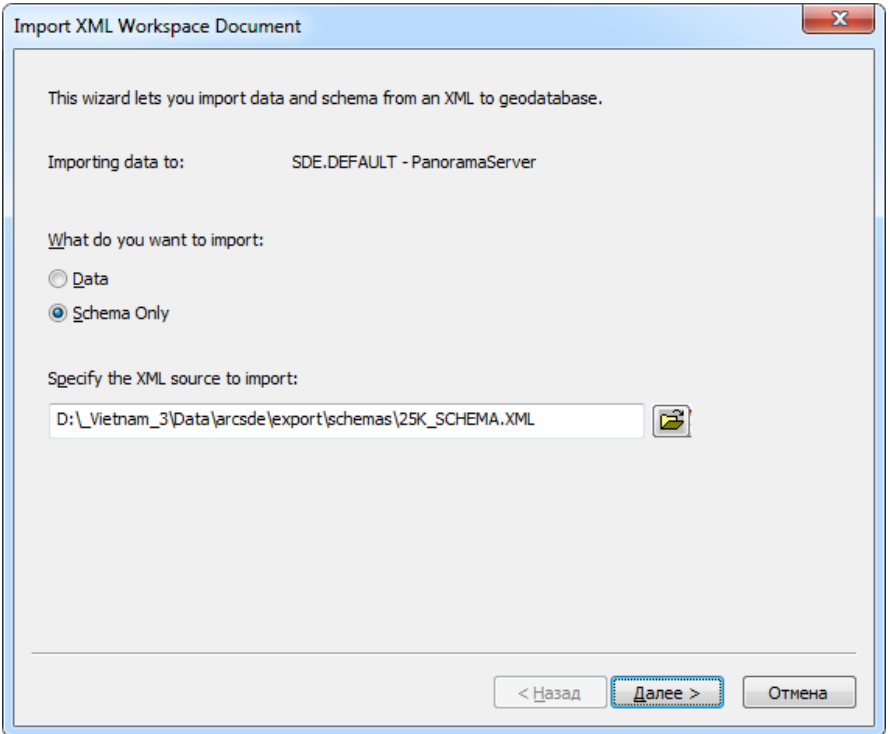

Рисунок 30 - Диалог импорта настроек файла XML

| <b>Type</b>          | Source Name               | <b>Target Name</b>        | Config. Keyword | ▲ |
|----------------------|---------------------------|---------------------------|-----------------|---|
| Feature dataset      | ThuvHe                    | ThuyHe                    |                 |   |
| Feature class        | DamLay                    | DamLay                    | <b>DEFAULTS</b> |   |
| Feature class        | <b>RanhGioiNuocMatQuv</b> | <b>RanhGioiNuocMatQuv</b> | <b>DEFAULTS</b> |   |
| Feature class        | TaluyCongTrinhThuyL       | TaluyCongTrinhThuyL       | <b>DEFAULTS</b> |   |
| Feature class        | SongSuoiL                 | SongSuoiL                 | <b>DEFAULTS</b> |   |
| Feature class        | SongSuoiA                 | SongSuoiA                 | <b>DEFAULTS</b> |   |
| Feature class        | NauonNuoc                 | NauonNuoc                 | <b>DEFAULTS</b> |   |
| Feature class        | <b>MatNuocTinh</b>        | MatNuocTinh               | <b>DEFAULTS</b> |   |
| Feature class        | MatBoKenhMuongA           | MatBoKenhMuongA           | <b>DEFAULTS</b> |   |
| Feature class        | MangDanNuocL              | MangDanNuocL              | <b>DEFAULTS</b> |   |
| Feature class        | MangDanNuocA              | MangDanNuocA              | <b>DEFAULTS</b> |   |
| Feature class        | KenhMuongL                | KenhMuonaL                | <b>DEFAULTS</b> |   |
| <b>Feature class</b> | KenhMuongA                | KenhMuongA                | <b>DEFAULTS</b> |   |
|                      |                           |                           |                 |   |

Рисунок 31 - Содержимое выбранного для импорта XML-файла

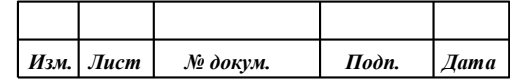

29 ПАРБ.00046-06 98 11

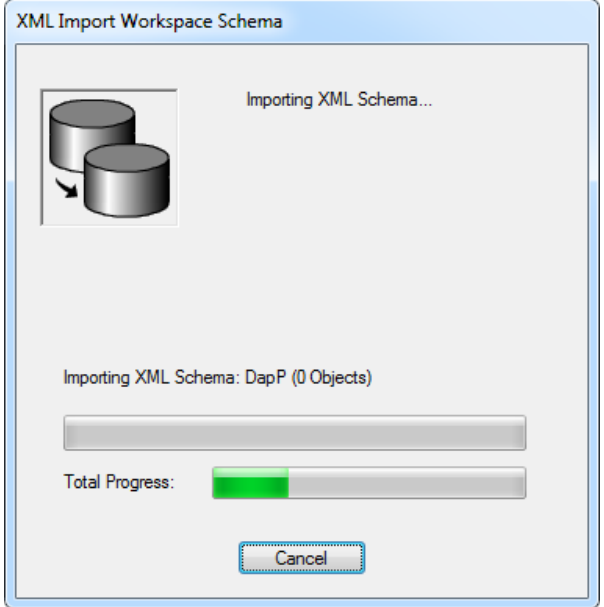

Рисунок 32 - Процесс импорта XML-файла

#### <span id="page-28-0"></span> $2.4$ Настройка базы геоданных для доступа к пространственным данным внешних клиентов

Данный пункт выполняется, когда база геоданных ArcSDE уже развёрнута в БД Oracle.

Для обеспечения возможности доступа внешних клиентов к базе геоданных необходимо выполнить подключение и настройку библиотеки ST\_SHAPELIB.DLL. Данная библиотека предоставляется в составе продуктов ArcGIS и предназначена для работы с форматом пространственных данных St Geometry (ArcSDE).

Перед выполнением настройки библиотеки ST SHAPELIB.DLL в БД Oracle она должна быть размещена на сервере СУБД Oracle, и должны быть выполнены определённые настройки в конфигурационных файлах СУБД Oracle (см. п. 2.1).

После этого в отношении базы данных Oracle, в которой размещена база геоданных ArcSDE, следует выполнить следующие действия. Предполагается, что база геоданных ArcSDE создана в базе данных Oracle в схеме пользователя SDE. Для выполнения приведённых ниже команд используется любой интерпретатор SQL-запросов Oracle. Например, Oracle SQL Developer.

1) Подключиться к базе данных от имени суперпользователя SYS (AS SYSDBA).

2) Назначить пользователю SDE необходимые полномочия, для этого выполнить от имени SYS:

GRANT EXECUTE ON dbms pipe TO SDE; **GRANT EXECUTE ON dbms\_lock TO SDE; GRANT EXECUTE ON dbms\_lob TO SDE; GRANT EXECUTE ON dbms\_utility TO SDE; GRANT EXECUTE ON dbms sql TO SDE; GRANT EXECUTE ON utl raw TO SDE:** GRANT EXECUTE ON utl\_recomp TO sde; **GRANT CREATE LIBRARY TO SDE; GRANT EXECUTE ON DBMS CRYPTO TO SDE:** 

3) Подключиться к базе данных от имени пользователя SDE.

4) Проверить корректность пути к внешней библиотеке:

SELECT \* FROM user\_libraries WHERE LIBRARY\_NAME='ST\_SHAPELIB';

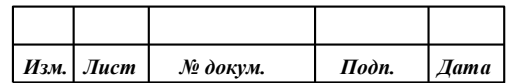

30 ПАРБ.00046-06 98 11

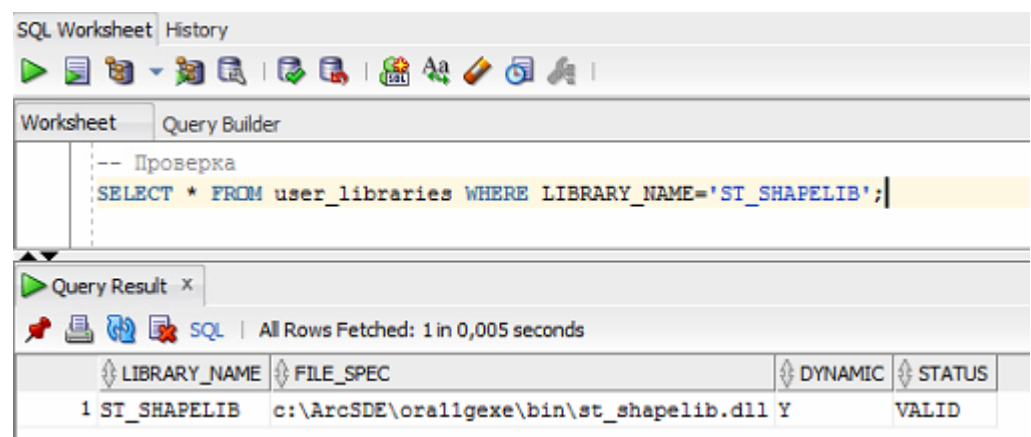

Рисунок 33 - Проверка корректности пути к внешней библиотеке

- 5) Если запрос не выдал результата, либо в результате запроса путь, указанный в параметре FILE SPEC не соответствует пути, заданном в конфигурационном файле СУБД Oracle EXTPROC.ORA (см. п. 2.1), выполнить запрос для пересоздания библиотеки в БД:
	- CREATE or REPLACE LIBRARY ST\_SHAPELIB AS 'C:\\ArcGIS\\st\_shapelib.dll'; или, если сервер работает под управлением ОС Linux или UNIX:
- CREATE or REPLACE LIBRARY ST SHAPELIB AS '/user/arcgis/libst shapelib.so'; 6) Выполнить компиляцию схемы SDE:

ALTER PACKAGE sde.st\_geometry\_shapelib\_pkg COMPILE REUSE SETTINGS; EXEC dbms\_utility.compile\_schema('SDE');

- 7) Проверить корректность регистрации объектов, выполнив запрос:
- 8) SELECT object\_name FROM user\_objects WHERE status = 'INVALID';

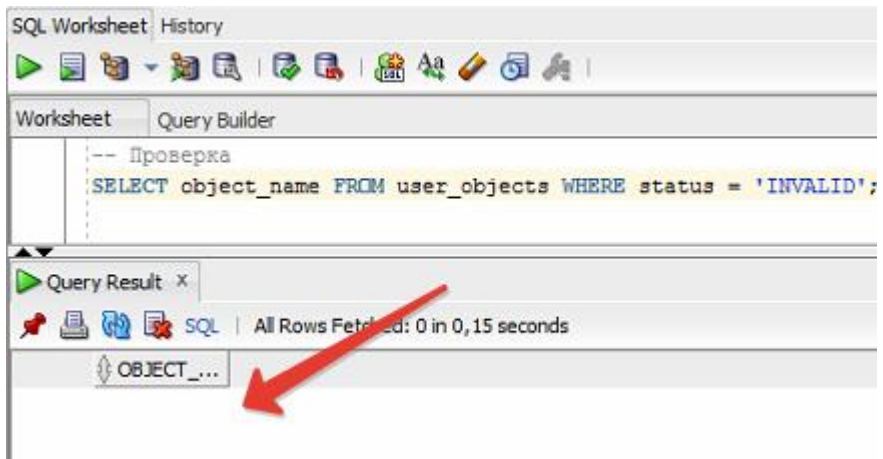

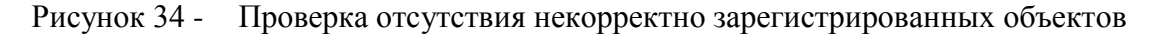

Объектов, имеющих статус 'INVALID', быть не должно. Тем более не должно быть статуса 'INVALID' у пользовательского типа данных St Geometry.

9) Проверить правильность подключения библиотеки ST SHAPELIB к базе данных Oracle можно, выполнив простой запрос, использующих функции из этой библиотеки. Например:

**SELECT** 

SDE.ST\_AsText( SDE.ST\_GeomFromWKB

(SDE.ST\_AsBinary(SDE.ST\_GeomFromText

(POINT(334895.21690000 2326812.63830000)', 3405)), 3405))

as MYTEST FROM DUAL;

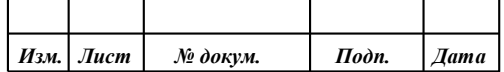

31 ПАРБ.00046-06 98 11

Запрос должен отработать без ошибок.

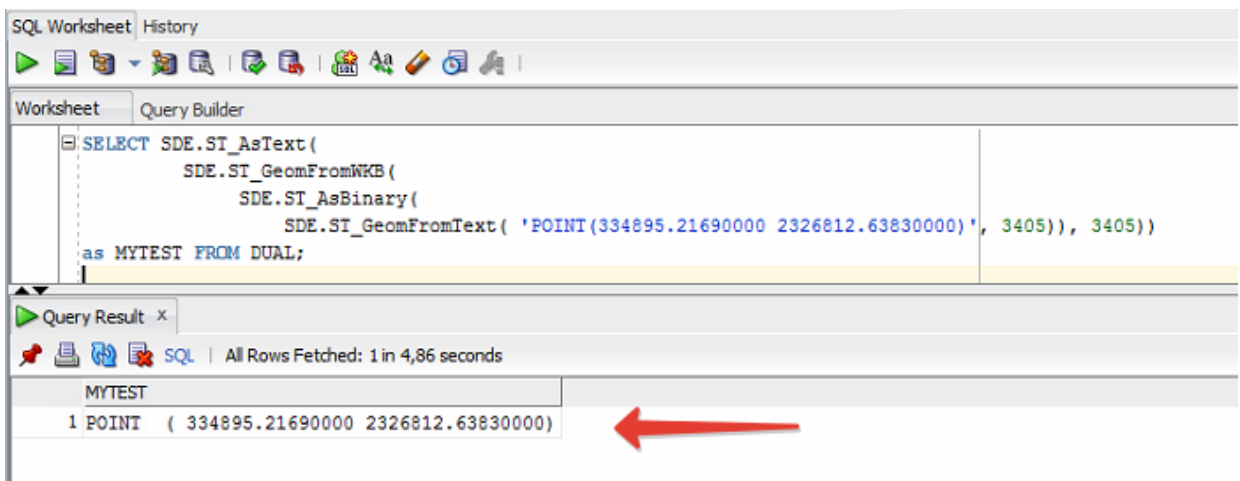

Рисунок 35 - Проверка работоспособности функций подключённой библиотеки

Если итоговые проверки говорят о том, что библиотека ST SHAPELIB подключена к БД Oracle некорректно, следует повторить все шаги с самого начала, руководствуясь дополнительной документацией по размещению баз геоданных ArcGIS в Oracle.

#### $2.5$ Создание дополнительных программных объектов в базе геоданных

<span id="page-30-0"></span>Выполнение данного пункта требуется только для баз геоданных, в которые предполагается запись данных внешними клиентами, не являющимися продуктами ArcGIS. Если база геоданных будет предоставляться внешним клиентам только на чтение, данный пункт можно пропустить.

Поле ОВЈЕСТІД, предопеределенное для всех таблиц с пространственными данными в базе геоданных, пре дназначено для ведения уникального идентификатора записи. Это поле в зависимости от исходных настроек базы геоданных может быть автоинркементным (заполняемым для новых записей автоматически). Но, как правило, за формирование новых значений в этом поле отвечает приложение ArcGIS, то есть автоматического заполнения нет. При создании новых записей в таблицах пространственных данных внешними клиентами, не являющимися приложениями семейтсва ArcGIS, необходимо реализовать получение нового значения для поля OBJECTID.

Чтобы получение нового значения для поля OBJECTID как внешними клиентами, так и приложениями ArcGIS выполнялось по одним правилам, в базе данных Oracle создаются триггеры на каждой таблице пространственных данных, зарегистрированной в базе геоданных. Функция триггера - сформировать новое значение для поля OBJECTID, если при добавлении новой записи это значение не было задано.

При формировании нового значения для поля OBJECTID в триггерах используется штатная функция NEXT ROWID базы геоданных из пакета GDB UTIL.

Для создания необходимых триггеров необходимо подключится к базе данных Oracle, в которой развернута база геоданных, от имени пользователя SDE, и выполнить SQL-скрипт make triggers for objectid.sql (например, с помощью приложения Oracle SQL Developer). Текст этого скрипта приведен в приложении (см. Приложение 2).

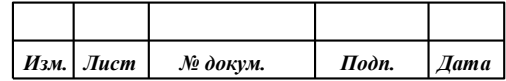

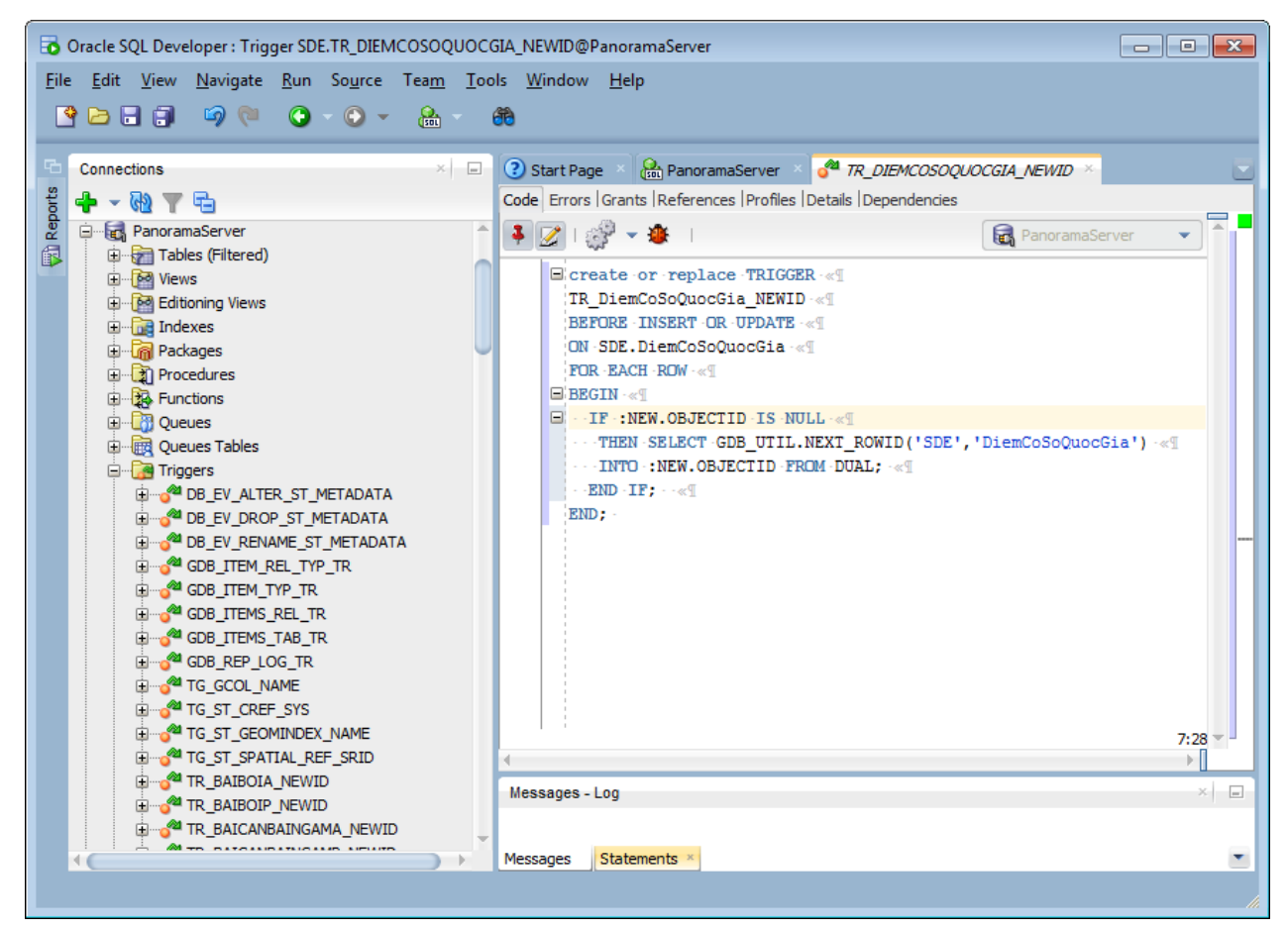

Рисунок 36 -Триггер для получения значения поля OBJECTID для новой записи

#### $2.6$ Рекомендуемые параметры базы геоданных в Oracle и регламентные процедуры

<span id="page-31-0"></span>Лля корректной работы с базой геоданных ArcSDE в базе данных Oracle программных изделий ГИС Панорама и ГИС Сервер необходимо, чтобы база данных Oracle имела такие же параметры, как указаны в п. 2.2 для новой БД. Особенное внимание следует уделить кодировке базы данных.

Рекомендуется периодически выполнять определённые регламентные процедуры с базой данных Oracle, в которой размещается база геоданных ArcSDE. Это такие процедуры как обновление индексов таблиц и одновление статистики базы данных. Устаревание статистики может привести к значительному замедлению любых запросов к базе данных.

Обновление статистики выполняется встренными средставми СУБД с помощью команд пакета DBMS STATS и команды ANALYZE. Для получения информции о необходмиых регламентных процедурах и командах для их выполнения следует обратиться к руководству администратора СУБД Oracle.

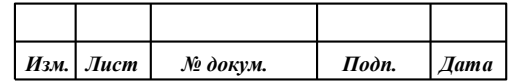

#### <span id="page-32-0"></span>3 ЭКСПОРТ И ИМПОРТ СЛОЁВ ЦТК ИЗ БАЗЫ ГЕОДАННЫХ ARCSDE ORACLE ПОСРЕДСТВОМ ГИС СЕРВЕРА

#### $3.1$ Условия выполнения

<span id="page-32-1"></span>Для организации доступа к базе геоданных ArcSDE Oracle через ГИС Сервер должны быть выполнены следующие условия:

- 1) Необходимо выполнить установку программного изделия ГИС Сервер.
- 2) На том же компьютере, где установлен ГИС Сервер, требуется установить клиентскую часть СУБД Oracle для доступа к серверу БД Oracle - Oracle Call Interface (см. п. 1.3).
- 3) Необходимо выполнить установку программного изделия ГИС Панорама.
- 4) Сервер БД Oracle должен быть соответствующим образом настроен для обеспечения возможности доступа внешних клиентов с базами геоданных ArcSDE (см. п. 2.1).
- 5) В БД Oracle должна быть развёрнута и настроена база геоданных ArcSDE в соответствии с требованиями, приведёнными в п. 2.4 и п. 2.5 данного документа.
- 6) ГИС Сервер должен иметь возможность доступа к серверу БД Oracle по сети.
- 7) На ГИС Сервере должны быть корректно настроены параметры соединения с сервером БД Oracle, а также настроены параметры доступа к слоям ЦТК и назначены необходимые полномочия для пользователей ГИС Сервера.

#### $3.2$ Настройка соединения с сервером БД Oracle

<span id="page-32-2"></span>Настройка ГИС Сервера выполняется с помощью штатного средства удаленного администрирования - ГИС Администратор. Установка и настройка ГИС Администратора выполнятеся в соответсвии с инструкциями в документации к программному изделию ГИС Сервер.

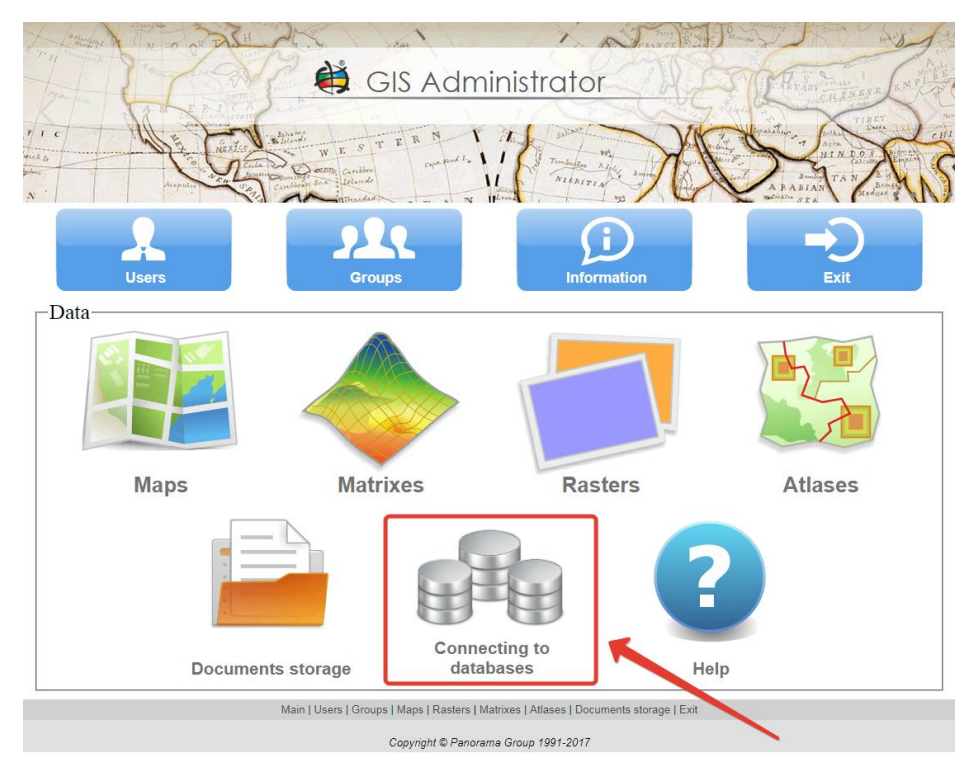

Рисунок 37 -Переход к настроенным соединениям ГИС Сервера с серверами баз данных

Для доступа к программе удаленного администрирования ГИС Администратор в адресной строке браузера ввести адрес, соответсвующий адресу web-приложения ГИС Администратор. Например, при доступе с того же компьютера, где установлен ГИС Администратор, адрес по

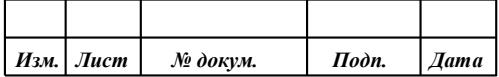

умолчанию будет иметь вид: http://localhost/GISAdministrator/admin.php.При запросе данных для авторизации ввести логин и пароль администратора, заданный при установке и настройке ГИС Администратора (по умолчанию – admin/admin).

Зайти в меню «Connecting to database».

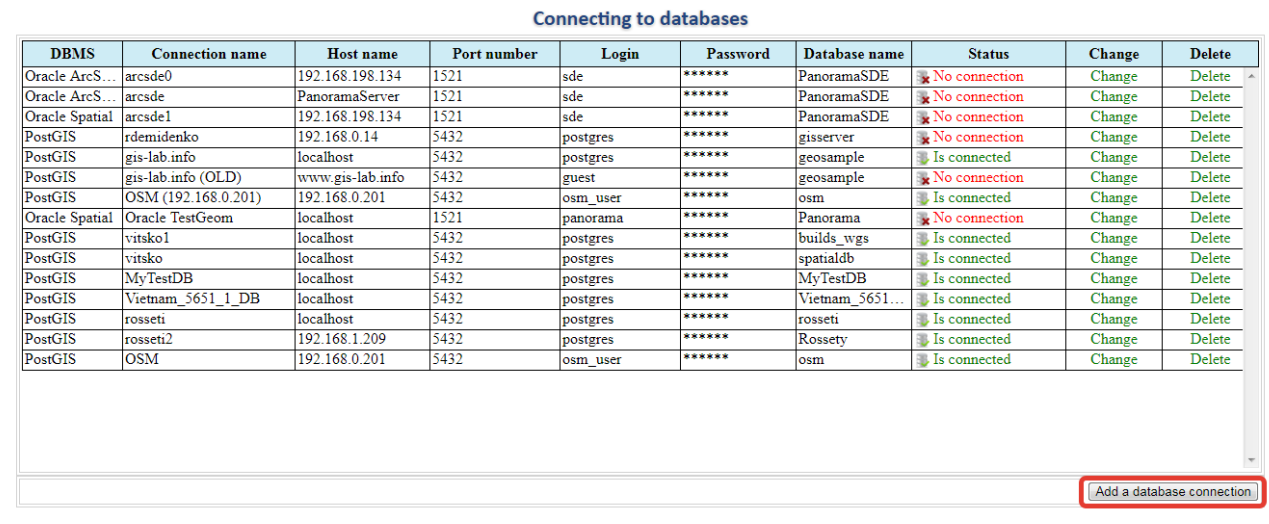

Рисунок 38 - Добавление нового соединения с сервером баз данных

Создать новое подключение к базе данных Oracle, указав тип СУБД – Oracle ArcSDE.

#### Adding a new database connection

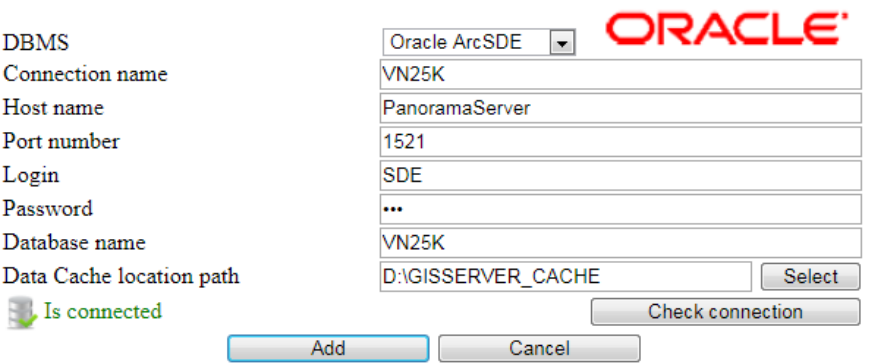

Рисунок 39 - Создание нового подключения к базе данных Oracle ArcSDE

В диалоге создания нового подключения к базе данных можно сразу проверить корректность введенных параметров соединения с помощь кнопки «Check connection».

#### **3.3 Настройка доступа к слоям ЦТК в базе геоданных**

<span id="page-33-0"></span>Настройка доступа к слоям ЦТК выполняется с помощью штатного средства удаленного администрирования – ГИС Администратор. Для этого необходимо выполнить запуск в webбраузере программы ГИС Администратор также, как это указано в п. [3.2.](#page-32-2) Подробные инструкции по работе web-приложения ГИС Администратор содержатся в эксплуатационной документации к программному изделию ГИС Сервер.

Настройка и редактирование доступа к слоям ЦТК выполняется в разделах меню «Maps» и «Groups», доступными из главного окна ГИС Администратора.

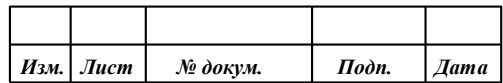

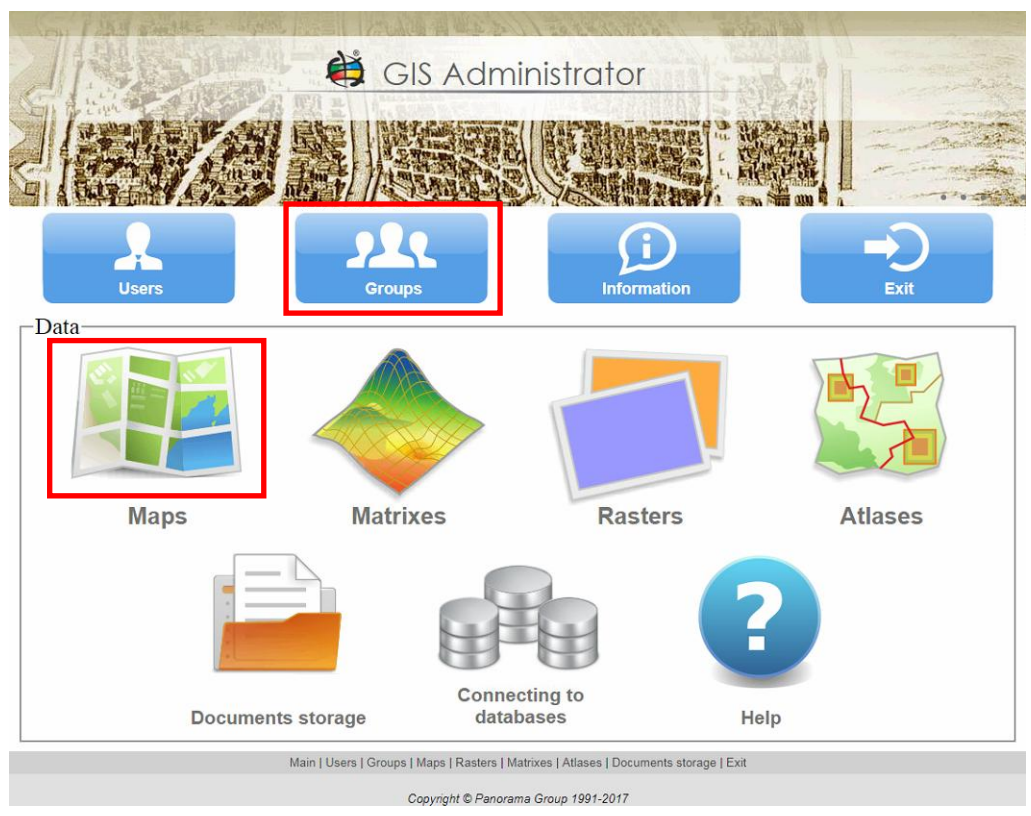

Рисунок 40 - Переход к данным Карты на ГИС Сервере

Рекомендуется для каждой ЦТК создавать отдельный раздел в дереве карт ГИС Сервера. Например, на территорию Вьетнама создать раздел Vietnam и в этом разделе для карт масштаба 1: 25 000, 1: 50 000, 1: 100 000 и так далее создать подразделы «25 000», «50 000» и «100 000» соответственно.

Далее для каждого подраздела следует настроить виртуальную папку ГИС Сервера, в которой будут расположены файлы с настройками доступа к отдельным слоям ЦТК в базе геоданных ArcSDE Oracle. Каждый такой файл является файлом формата XML, содержит информацию об одном слое ЦТК базы геоданных ArcSDE Oracle, ссылку на подключение к БД Oracle, настроенное на ГИС Сервере, и имеет расширение \*.DBM.

Файл \*.DBM может быть опубликован на ГИС Сервере самостоятельно, однако, для упрощения дальнейших действий по настройке доступа клиентов ГИС Сервера к ЦТК рекомендуется публиковать файлы \*.DBM в виртуальных папках ГИС Сервера. Для каждой ЦТК в базе геоданных ArcSDE Oracle на ГИС Сервере создаётся отдельная виртуальная папка и настраивается отдельное соединение с базой данных Oracle.

Создание разделов, подразделов и настройка виртуальных папок выполняется в разделе меню «Maps».

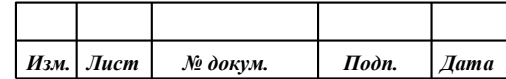

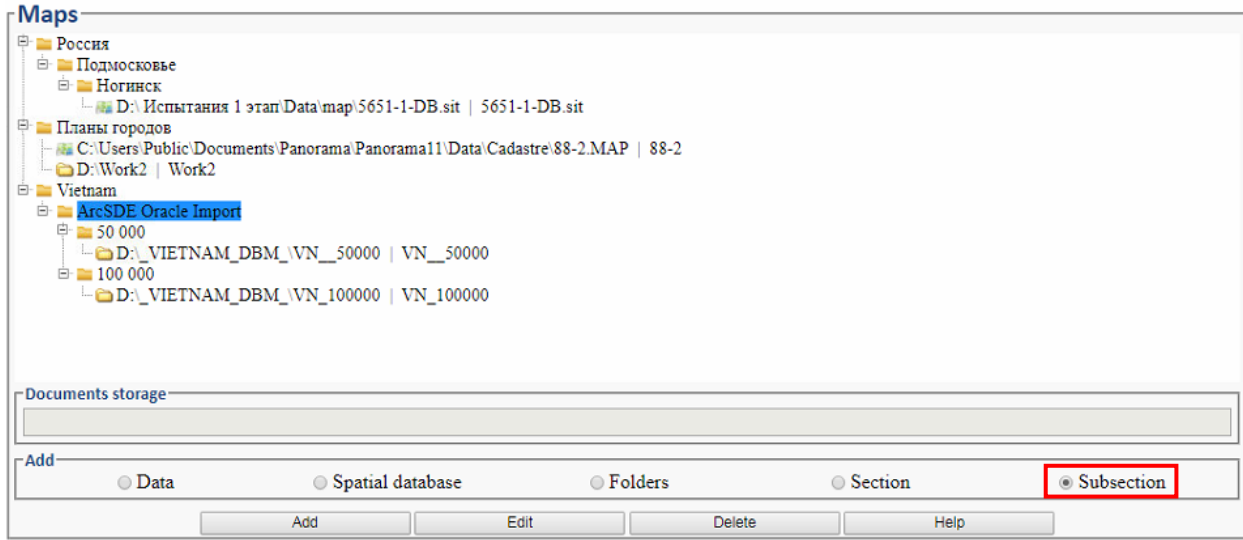

Рисунок 41 - Создание подраздела на ГИС Сервере

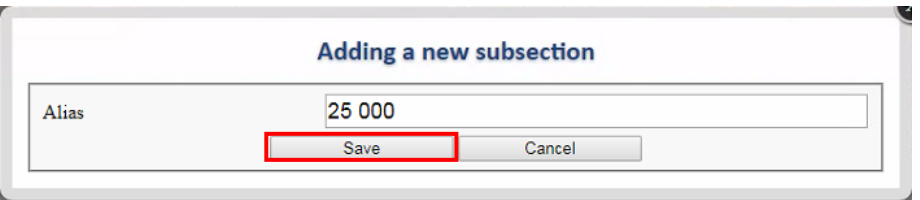

Рисунок 42 - Сохранение нового подраздела на ГИС Сервере

В созданном подразделе создать виртуальную папку, задать для неё алиас, указать путь с директории на диске и типы публикуемых файлов - \*.DBM и \*.MPT.

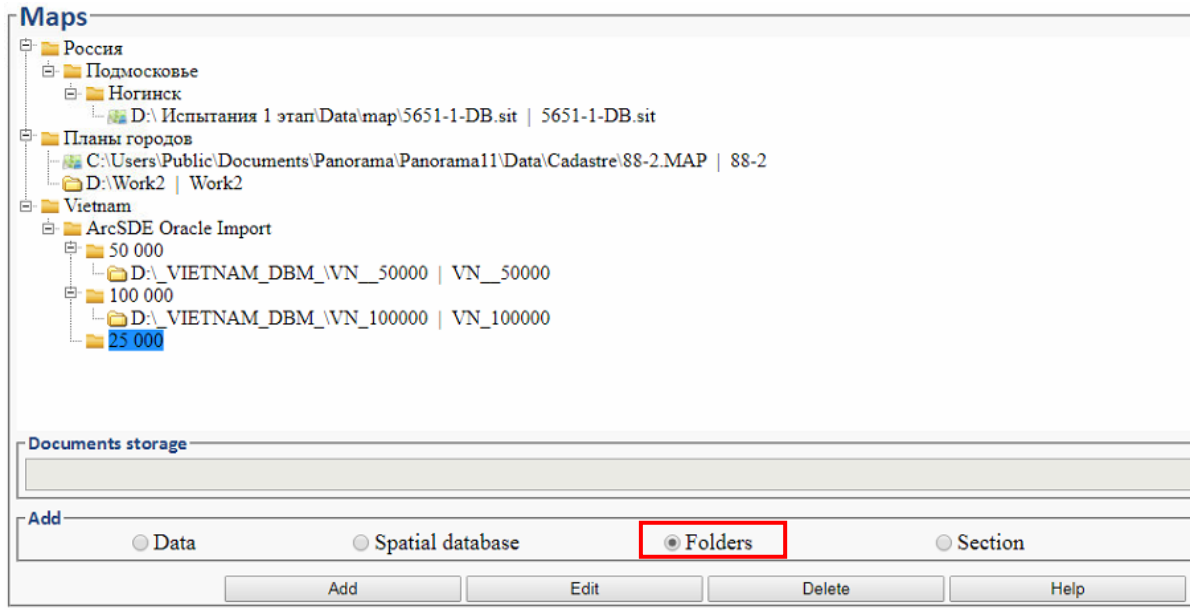

Рисунок 43 - Создание новой папки на ГИС Сервере

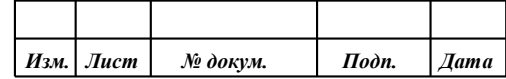

**ПАРБ.00046-06 98 11** 37

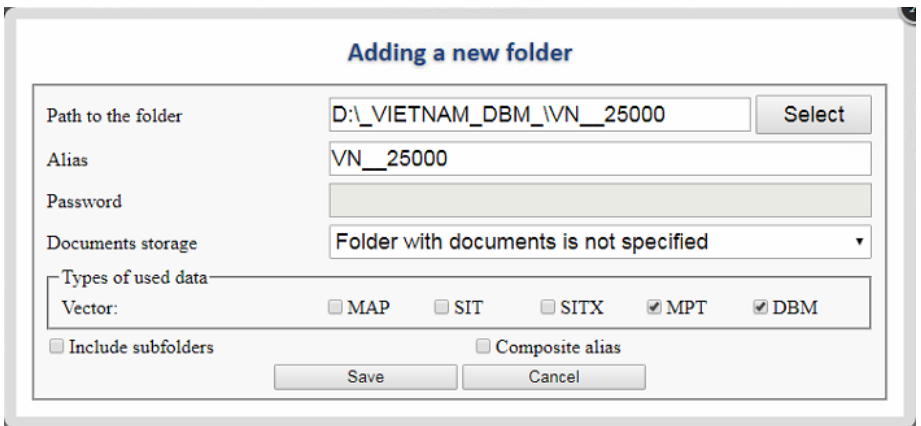

Рисунок 44 - Форма параметров виртуальной папки

После того как виртуальная папка добавлена на ГИС Сервер, можно добавить или отредактировать файлы DBM в этой папке. Для этого перейти к настройкам виртуальной папки в режиме редактирования.

При этом в форме настроек виртуальной папки будет доступна кнопка для файлов \*,DBM. При нажатии на эту кнопку можно будет показан список DBM файлов в папке с возможностью добавления нового DBM файла или редактирования существующего.

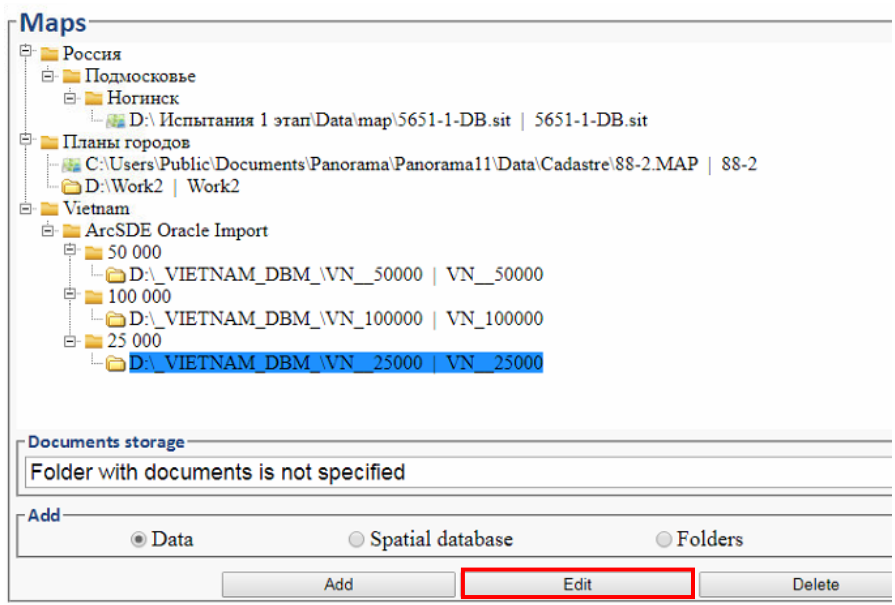

Рисунок 45 - Отображение созданной папки и кнопка вызова меню редактирования

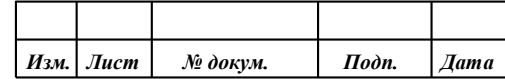

**ПАРБ.00046-06 98 11** 38

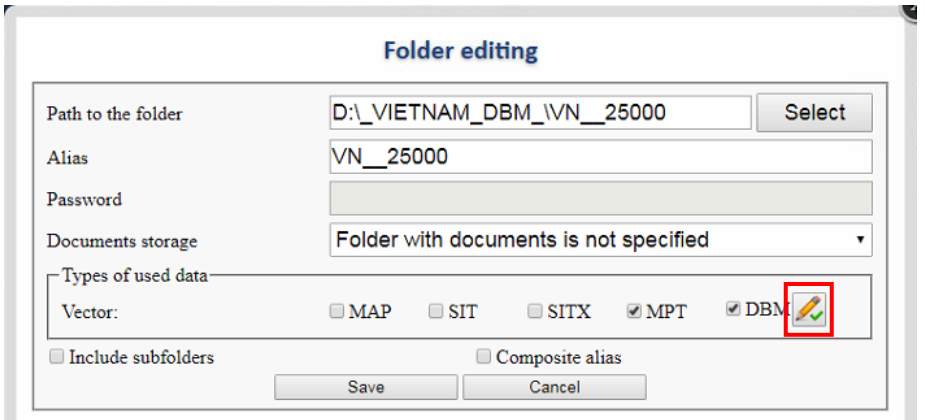

Рисунок 46 - Вход в режим редактирования содержимого виртуальной папки

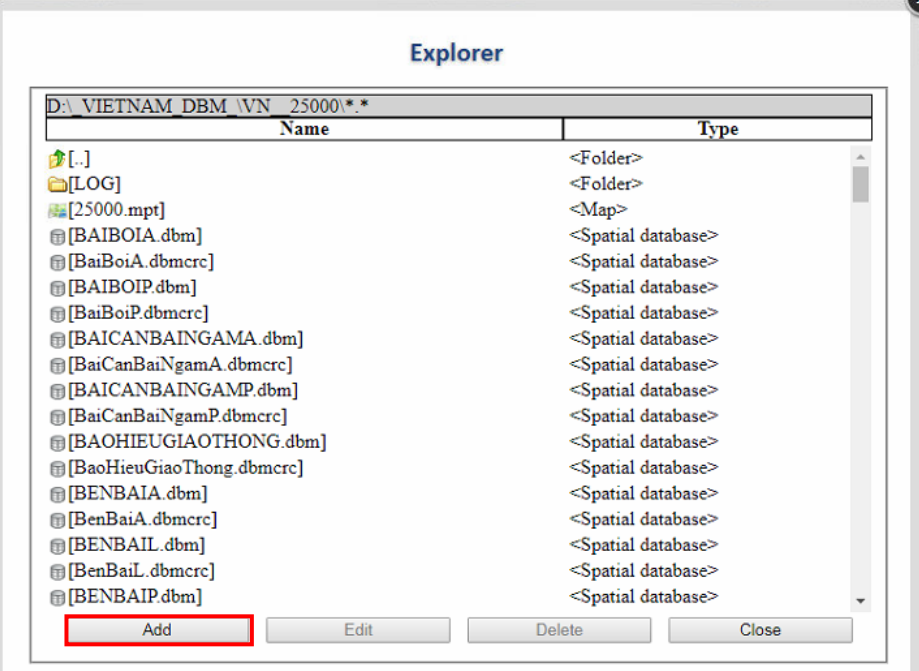

Рисунок 47 - Добавление нового DBM файла в виртуальную папку

Настройки, содержащиеся в файле DBM, подробно описаны в эксплуатационной документации к программному изделию ГИС Сервер. Для настройки доступа к слоям ЦТК в базе геоданных ArcSDE Oracle необходимо заполнить следующие параметры:

- наименование карты;
- классификатор (указать путь к viet25t.rsc);
- код EPSG для слоя ЦТК;
- масштаб;
- выбрать ранее созданное подключение (см. п. 3.2) или создать новое подключение к базе данных;
- выбрать таблицу, соответствующую таблице в базе геоданных ArcSDE Oracle, которая содержит настраиваемый слой ЦТК;
- задать время актуальности данных в секундах (по истечении заданного интервала ГИС Сервер автоматически будет запрашивать заново все данные из базы геоданных ArcSDE Oracle для слоя ЦТК);
- указать обязательные поля: идентификатор объекта (OBJECTID) и пространственное описание (SHAPE);

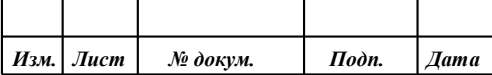

- указать поле, отвечающее за тип объекта и условный знак на карте (MADOITUONG), буквенно-цифровой код дополнительно отмечается соответствующей галкой;
- для остальных полей с атрибутами объекта можно указать автоматическое их сопоставление с семантиками объекта карты (Correlate automatically).

Если все параметры заполнены корректно, то при нажатии на кнопку «Save» будет выполнено создание представления пространственной БД на ГИС Сервере.

Для организации комплексного доступа к группе слоёв ЦТК (или всей ЦТК сразу) могут применяться файлы проектов \*.MPT, которые объединяют в себе ссылки на несколько заранее настроенных фалов \*.DBM.

В ГИС Сервере настраивается разграничение доступа к данным.

До тех пор, пока к виртуальной папке не назначены права доступа, никто из клиентов ГИС Сервера не сможет получить доступ к данным, размещённым в этой папке. Соответственно, доступа к слоям ЦТК в базе геоданных ArcSDE Oracle также не будет.

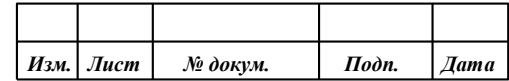

# Editing parameters of representation of spatial DB

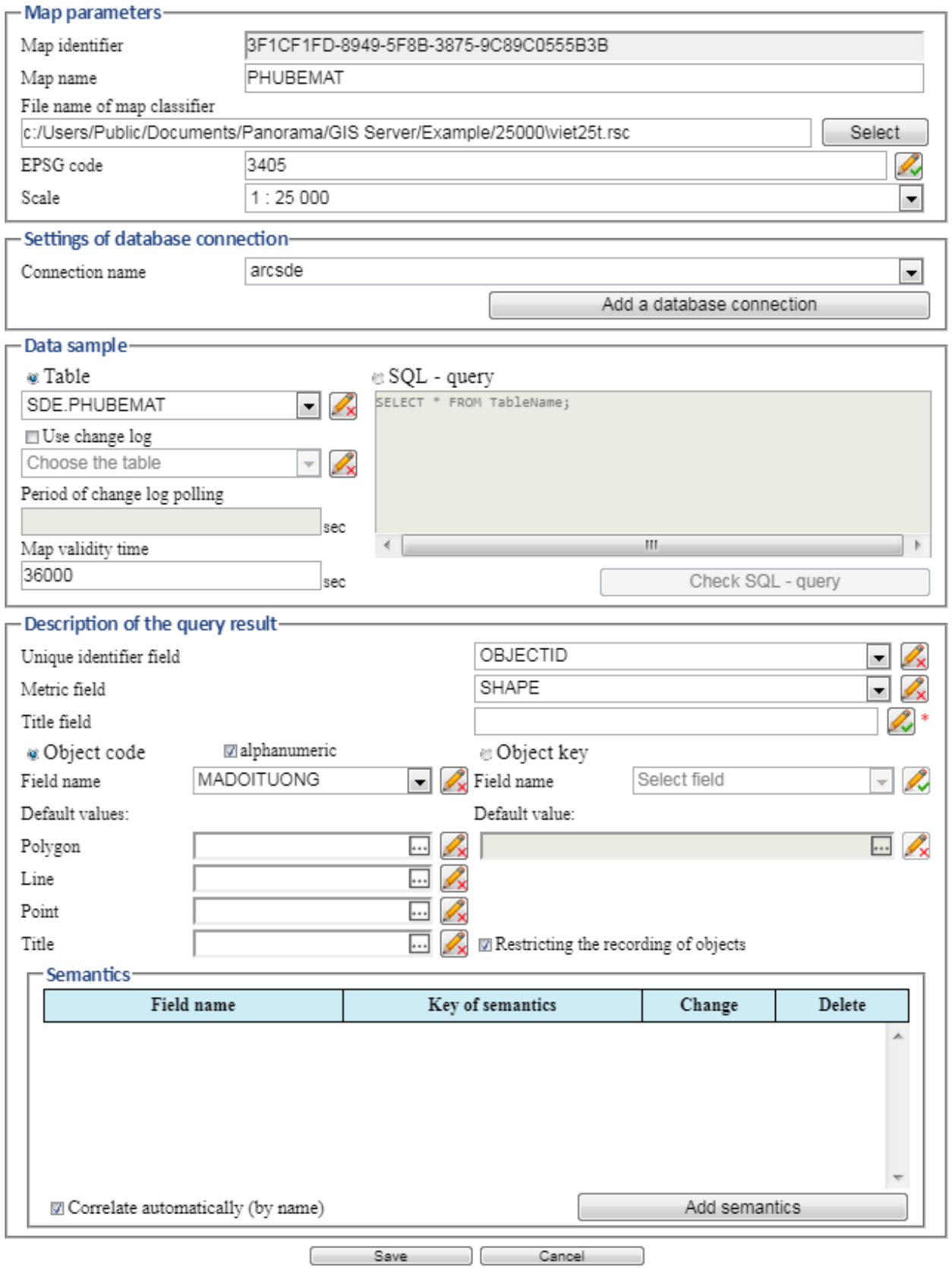

Рисунок 48 - Окно заполнения формы при создании новой пространственной базы данных

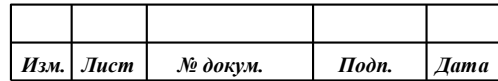

Для настройки доступа к данным в виртуальной папке необходимо зайти в меню «Groups» и, выбрав необходимую группу, вызвать окно редактирования доступа к данным, нажав «Edit data». В открывшемся окне можно изменить права, удалить или добавить данные.

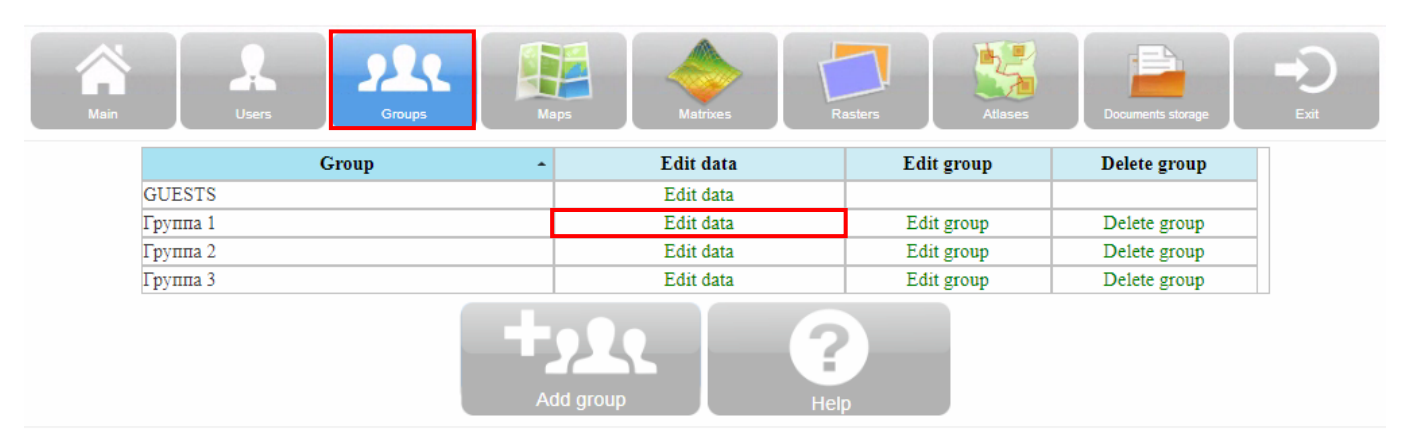

Рисунок 49 - Вход в режим настройки доступа к данным для группы пользователей

Для добавления данных нажать кнопку «Add data» и указать вновь добавленные виртуальные папки ГИС Сервера с файлами DBM.

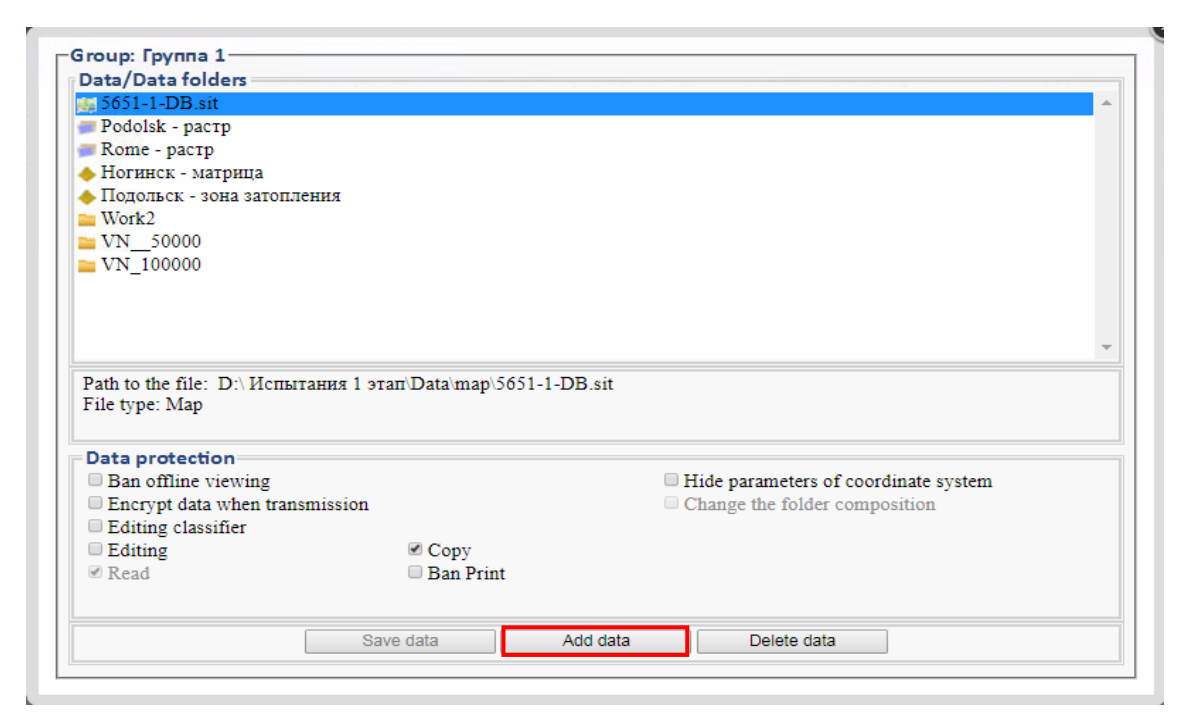

Рисунок 50 - Окно настройки параметров доступа к данным выбранной группы пользователей

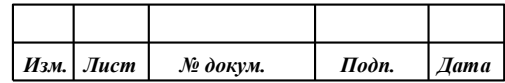

**ПАРБ.00046-06 98 11** 42

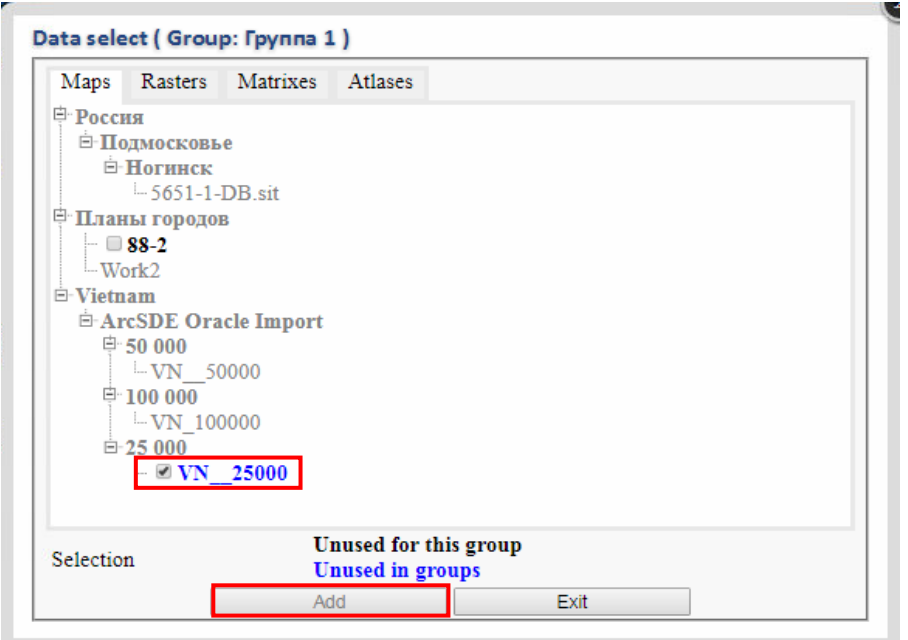

Рисунок 51 - Добавление новых данных для выбранной группы пользователей

Для виртуальных папок с файлами DBM должны быть даны разрешения на чтение и копирование данных. Если планируется выполнять редактирование данных в базе геоданных ArcSDE Oracle через программное изделие ГИС Панорама, то дополнительно необходимо дать разрешение на редактирование (Editing).

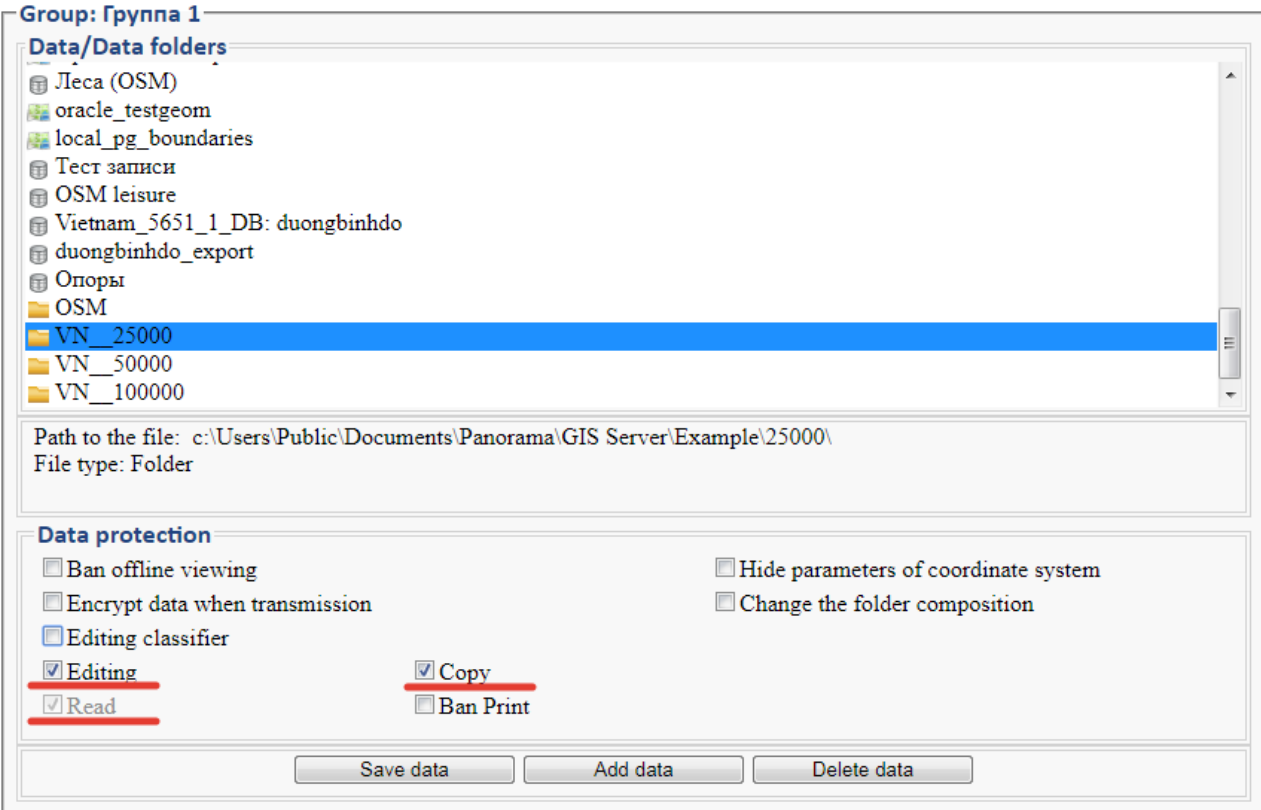

Рисунок 52 - Окно редактирования параметров доступа к виртуальным папкам и данным

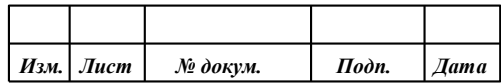

#### **3.4 Импорт слоёв ЦТК из базы геоданных ArcSDE через ГИС Сервер**

<span id="page-42-0"></span>Если на ГИС Сервере все настройки для публикации слоёв ЦТК из базы геоданных ArcSDE Oracle выполнены корректно, то клиенты ГИС Сервера получают доступ к этим слоям также, как и к любым другим данным, размещённым на ГИС Сервере.

Для доступа к слоям ЦТК из базы геоданных ArcSDE, опубликованным на ГИС Сервере, используется программное изделие ГИС Панорама.

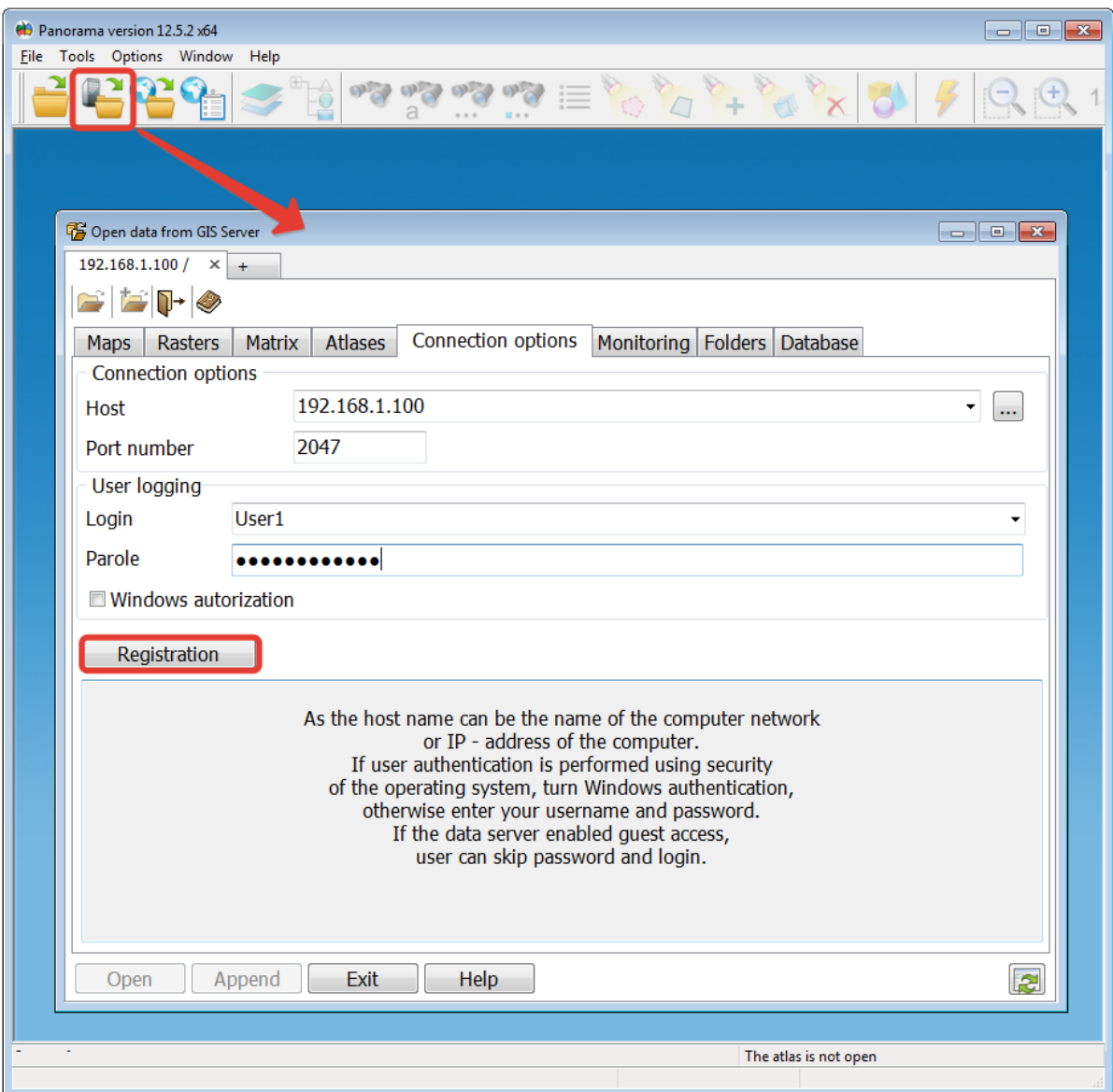

Рисунок 53 - Подключение к ГИС Серверу

В перечне доступных карт будут доступны директории, настроенные на ГИС Сервере, как было описано в п. [3.3.](#page-33-0) Директории содержат перечень dbm-файлов, настроенных на слои ЦТК. А также могут содержать проекты карт \*.MPT, объединяющих несколько или все слои ЦТК, если такие проекты создавались. Для открытия отдельного слоя ЦТК следует выбрать файл DBM, для открытия набора слоёв – файл MPT и нажать кнопку «Открыть».

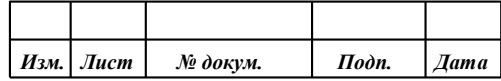

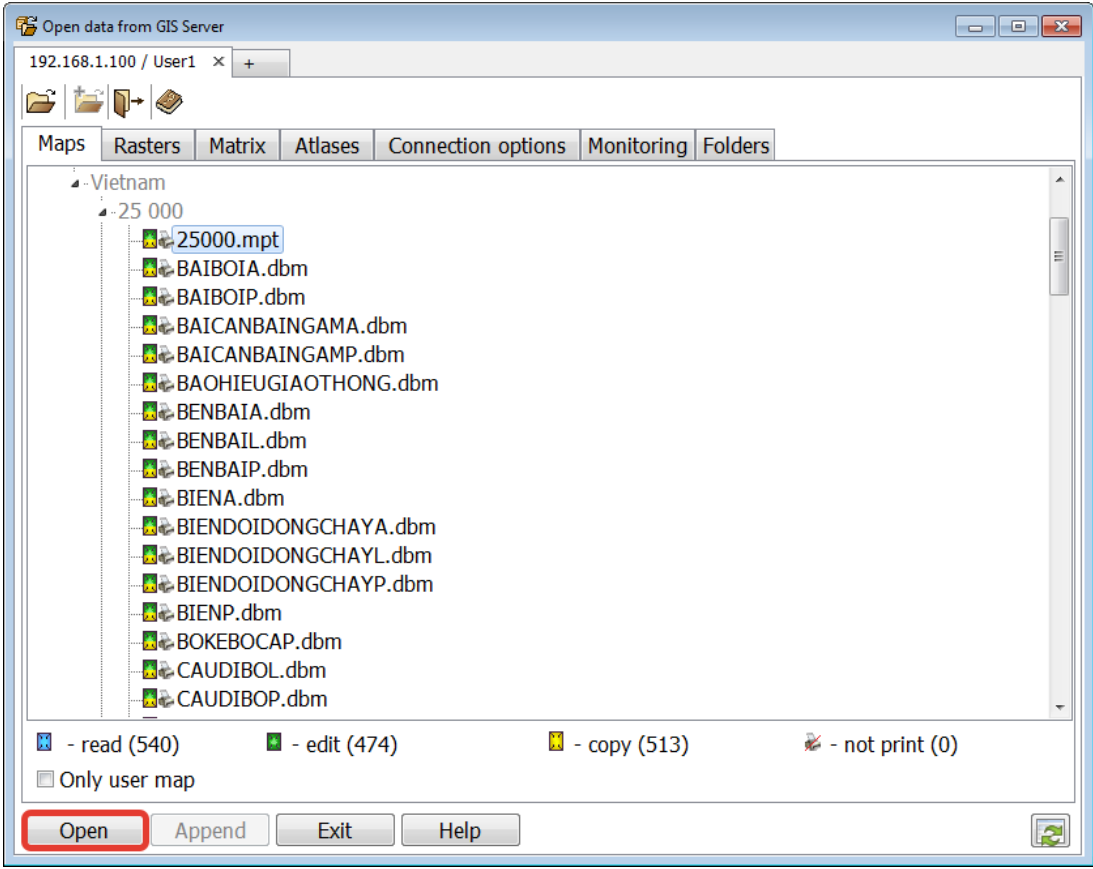

Рисунок 54 - Выбор отдельных слоёв ЦТК или всей ЦТК для открытия

При открытии проекта карт, состоящего из множества слоёв ЦТК, процесс открытия этих слоёв может занять некоторое время. О ходе открытия сообщает строка состояния внизу гланого окна приложения.

По завершении процесса открытия данных диалог выбора данных с ГИС Сервера можно будет закрыть. При этом процесс загрузки данных по слоям ЦТК будет продолжаться. В это время ГИС Сервер выполняет чтение этих данных из базы геоданных ArcSDE Oracle и предоставлят их своим клиентам уже в формате вектроных карт ГИС Панорама.

О ходе загрузке данных оповещает соответсвующее сообщение в строке состояния главной формы программного издения ГИС Панорама.

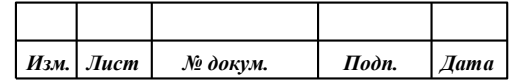

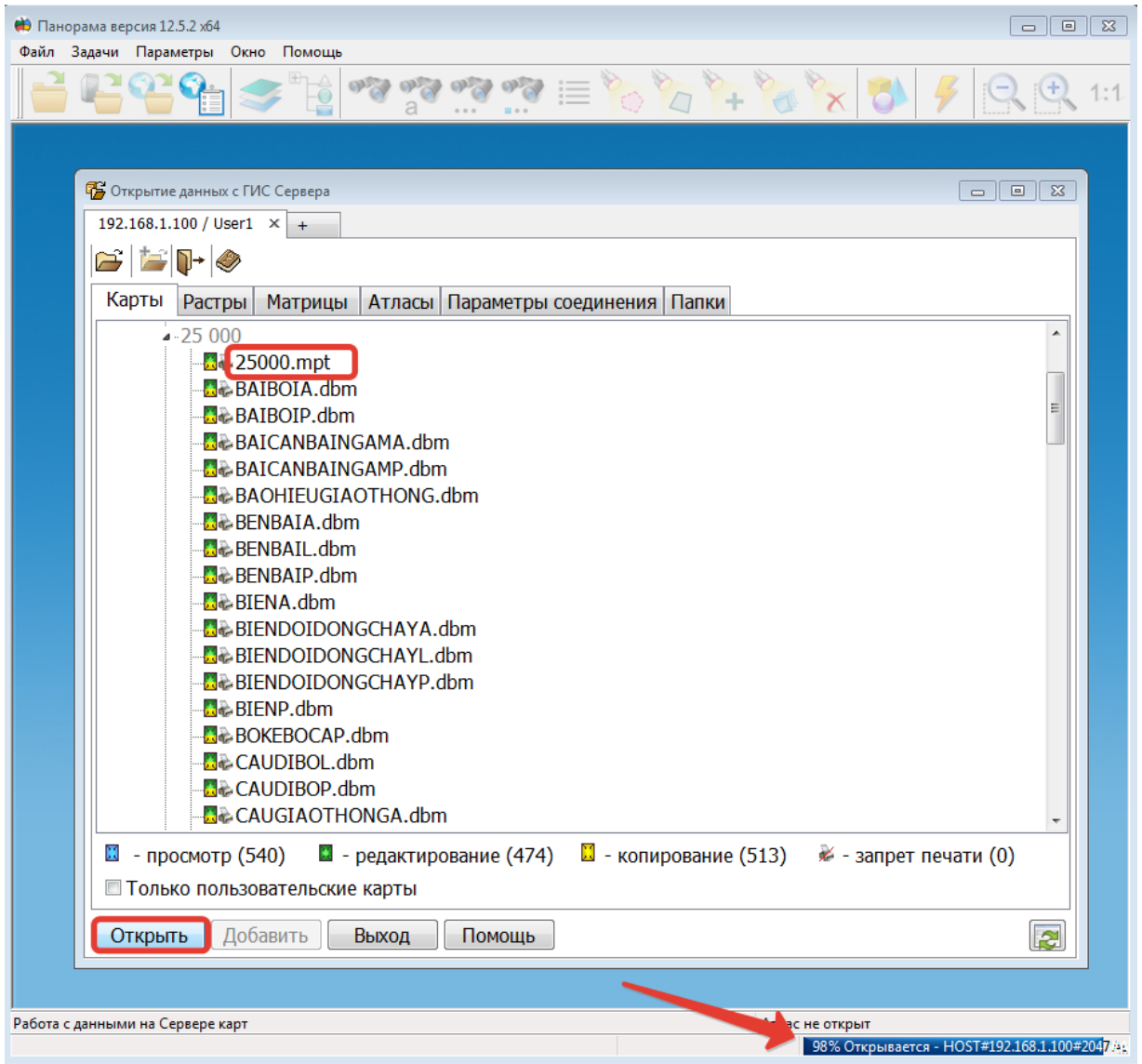

Рисунок 55 - Процесс открытия набора слоёв ЦТК с ГИС Сервера

Когда все данные по слоям ЦТК загружены, программа выдаст об этом сообщение на экран. После этого с полученными данными можно будет производить необходимые действия. Например, выполнить нарезку карты на номенклатурные листы, выгрузку в формат SXF и т.д. Также станут доступны функции редактирования, если пользователю на ГИС Сервере даны соответствующие полномочия.

![](_page_44_Picture_40.jpeg)

**ПАРБ.00046-06 98 11** 46

![](_page_45_Figure_1.jpeg)

Рисунок 56 - Процесс загрузки данных по слоям ЦТК

![](_page_45_Picture_3.jpeg)

Рисунок 57 - Сообщение о завершении процесса загрузки

![](_page_45_Picture_44.jpeg)

**ПАРБ.00046-06 98 11** 47

![](_page_46_Figure_1.jpeg)

Рисунок 58 - Данные по слоям ЦТК открыты полностью

Полученную карту можно подвергнуть процедурам постобработки (см. раздел [5\)](#page-58-0).

#### <span id="page-46-0"></span>**3.5 Экспорт пространственных данных по слоям ЦТК в базу геоданных ArcSDE через ГИС Сервер**

Одним из вариантов реализации экспорта пространственных данных в базу геоданных ArcSDE Oracle является обеспечение возможности редактирования информации средствами программного изделия ГИС Панорама информации непосредственно в базе геоданных ArcSDE Oracle. В процессе редактирования объекты могут создаваться, изменяться или удаляться. Редактированию могут подвергнуться как атрибуты (семантики) объекта, так и его пространственное описание.

Для обеспечения возможности редактирования информации средствами ГИС Панорама информации непосредственно в базе геоданных ArcSDE Oracle в обязательном порядке должны быть выполнены действия, предусмотренные п[.2.5,](#page-30-0) в дополнение к действиям, перечисленным в п[.2.1](#page-14-1)[-2.4](#page-28-0) и п[.3.1.](#page-32-1)

Для редактирования объектов слоёв ЦТК, которые содержаться в таблицах базы геоданных ArcSDE Oracle, необходимо в программном изделии ГИС Панорама выполнить подключение к ГИС Серверу, где предварительно должен быть настроен доступ к этим слоям (см. п[.3.2](#page-32-2) и п[.3.3\)](#page-33-0). Затем открыть их так же, как это описано в п[.3.4.](#page-42-0)

Когда данные по выбранным слоям ЦТК будут открыты полностью, кнопки редактора карты станут доступными, если у пользователя ГИС Панорама имеются права на редактирование этих слоёв на ГИС Сервере.

Поскольку редактирование средствами ГИС Панорама через ГИС Сервер выполняется непосредственно в таблицах базы геоданных ArcSDE Oracle, программные средства ArcGIS, подключённые к этой базе в режиме реального времени, увидят сделанные изменения.

![](_page_46_Picture_150.jpeg)

Для примера рассмотрим процесс редактирования отдельно взятого слоя ЦТК.

Откроем его в ГИС Панорама и в ArcMap 10.1.

С помощью редактора карты в ГИС Панорама (F4) произвести ряд изменений в слое ЦТК. Например, изменить существующий объект или добавить новый.

При изменениях в слое ЦТК необходимо следить за тем, чтобы все семантики, которые являются обязательными для данного слоя, были заполнены. В противном случае сохранение объекта в БД не выполнится.

![](_page_47_Figure_5.jpeg)

Рисунок 59 - Параллельное открытие слоя ЦТК в ГИС Панорама и в ArcMap 10.1

![](_page_47_Figure_7.jpeg)

Рисунок 60 - Редактирование существующего объекта в слое ЦТК и создание нового объекта такого же типа

![](_page_47_Picture_149.jpeg)

Если сделанные изменения автоматически не отображаются в приложении ArcMap 10.1, необходимо нажать кнопку «F5» для обновления данных из базы.

![](_page_48_Figure_2.jpeg)

Рисунок 61 - Отображение в приложении ArcMap 10.1 внесенных изменений с помощью ГИС Панорама

![](_page_48_Picture_116.jpeg)

## <span id="page-49-0"></span>**4 ЭКСПОРТ И ИМПОРТ СЛОЁВ ЦТК ИЗ БАЗЫ ГЕОДАННЫХ ARCSDE ORACLE ВСТРОЕННЫМИ СРЕДСТВАМИ ГИС ПАНОРАМА**

#### **4.1 Общие условия выполнения**

<span id="page-49-1"></span>Для организации доступа к базе геоданных ArcSDE Oracle из ГИС Панорама напрямую (без подключения к ГИС Серверу) должны быть выполнены следующие условия:

- 1) Необходимо выполнить установку программного изделия Геоинформационная система «Панорама Версия 13».
- 2) На том же компьютере, где установлено программное изделие ГИС Панорама, требуется установить клиентскую часть СУБД Oracle для доступа к серверу БД Oracle - Oracle Call Interface (см. п. [1.3\)](#page-6-0).
- 3) Сервер БД Oracle должен быть соответствующим образом настроен для обеспечения возможности доступа внешних клиентов с базами геоданных ArcSDE (см. п. [2.1\)](#page-14-1).
- 4) В БД Oracle должна быть развёрнута и настроена база геоданных ArcSDE в соответствии с требованиями, приведёнными в п. [2.4](#page-28-0) и п. [2.5](#page-30-0) данного документа.
- 5) Компьютер, где установлено программное изделие ГИС Панорама, должен иметь возможность доступа к серверу БД Oracle по сети.

#### <span id="page-49-2"></span>**4.2 Экспорт слоёв ЦТК в базу геоданных ArcSDE Oracle**

## 4.2.1 Требования к исходным данным

<span id="page-49-3"></span>В базу геоданных ArcSDE Oracle может быть экспортирована ЦТК масштаба 1: 25 000, выполненная на основе цифрового классификатора viet25t.rsc. Для карт масштабов 1: 50 000, 1: 100 000 и других должны быть подготовлены соответственно свои классификаторы по тем же требованиям, которые предъявлялись к классификатору viet25t.rsc.

Рекомендуется выполнять экспорт в чистую базу геоданных ArcSDE Oracle.

ЦТК перед экспортом в базу геоданных ArcSDE Oracle должна пройти необходимые процедуры контроля.

Экспортируемая ЦТК должна иметь установленный код EPSG. Рекомендуется обеспечить соответствие кода EPSG экспортируемой карты и кодов EPSG, назначенных таблицам слоёв ЦТК в базе геоданных ArcSDE Oracle. В базе геоданных ArcSDE Oracle за это отвечает параметр SRID. Значение SRID поля метрики, обозначающее систему координат, которая есть в базе данных EPSG, соответствует коду EPSG (код SRID = код EPSG).

Принадлежность объекта конкретному слою ЦТК определяется по короткому имени объекта, заданному в цифровом классификаторе карты. Значение короткого имени объекта в классификаторе должно соответствовать имени таблицы в базе геоданных ArcSDE Oracle, отвечающей за хранение данных определённого слоя ЦТК (см. п[.1.2.3\)](#page-5-1).

#### 4.2.2 Процесс выполнения

<span id="page-49-4"></span>Для выполнения экспорта слоёв ЦТК в базу геоданных ArcSDE Oracle необходимо открыть ЦТК в ГИС Панорама. С целью минимизации возможных ошибок в ходе процедуры экспорта настоятельно рекомендуется выполнить процедуру контроля ЦТК и исправить все выявленные при этом ошибки в исходных данных.

Взывать задачу «Экспорт в ArcSDE Oracle» с помощью меню «Задачи – Запуск приложений» (или нажав кнопку «F12»).

В диалоге задачи «Экспорт в ArcSDE Oracle» необходимо заполнить параметры соединения с сервером базы данных Oracle и выполнить подключение. Соединение необходимо устанавливать от имени пользователя SDE (или другого пользователя, обладающего такими же полномочиями в базе геоданных).

![](_page_49_Picture_231.jpeg)

![](_page_50_Picture_27.jpeg)

Рисунок 62 - Запуск задачи экспорта данных в ArcSDE Oracle

![](_page_50_Picture_28.jpeg)

Рисунок 63 - Выполнение соединения с базой геоданных ArcSDE Oracle

|  | Изм.   Лист | № докум. | Подп. | <b><i>Aama</i></b> |
|--|-------------|----------|-------|--------------------|

При успешном подключении к базе данных Oracle на вкладке «Слои ЦТК» («Map layers») будет отображён перечень таблиц, зарегистрированных в базе геоданных ArcSDE Oracle, в которых выполняется хранение пространственных данных по слоям ЦТК. При необходимости на данной вкладке можно выбрать отдельные таблицы, в которые будут выгружаться данные ЦТК. Таким образом осуществляется выбор состава слоёв ЦТК для экспорта в базу геоданных ArcSDE Oracle. По умолчанию выбраны все таблицы.

![](_page_51_Picture_2.jpeg)

Рисунок 64 - Выбор состава слоёв ЦТК для экспорта в базу геоданных ArcSDE Oracle

![](_page_51_Picture_89.jpeg)

Рисунок 65 - Процедура экспорта слоёв ЦТК в ходе выполнения

| Изм.   Лист | № докум. | Подп. | $\Box$ <i>Zama</i> |
|-------------|----------|-------|--------------------|

Если подключение к БД выполнено успешно, становиться доступна кнопка «Выполнить». При её нажатии начнётся процесс экспорта слоёв карты в выбранные таблицы базы геоданных. Объекты карты, не относящиеся к выбранным таблицам, пропускаются.

।⊴⊺

В ходе экспорта ведётся протокол, в который записываются сообщения о процессе выполнения. Ошибки также выводятся в этот протокол. Протокол может быть сохранен в текстовый файл на диск с помощью кнопки.

При наличии ошибок, они должны быть проанализированы, а их причины устранены. После устранения причин возникновения ошибок в ходе экспорта, процедура экспорта должна быть проведена сначала. Перед повторной процедурой экспорта все загруженные ранее данные из базы геоданных должны быть удалены. Вместо очистки базы геоданных можно выполнить её удаление целиком и создать базу геоданных заново (см. п[.2.2-](#page-15-0)п[.2.5\)](#page-30-0).

Пример ошибки, связанной с некорректной метрикой в исходных данных (самопересечение контура объекта):

**Database: ORA-20015: Error generating shape from binary: Invalid polygon closure (20813). ORA-06512: at "SDE.ST\_GEOMETRY\_SHAPELIB\_PKG", line 237 ORA-06512: at "SDE.ST\_GEOMETRY\_OPERATORS", line 162 Can't process object: 17 Error write object 17 from list 1**

Пример ошибки, связанной с некорректной семантикой в исходных данных (отсутствует значение у характеристики, обязательной к заполнению):

# **Database: ORA-01400: cannot insert NULL into ("SDE"."DOANTIMDUONGBO"."LOAIKETCAU") Can't process object: 3677**

**Error write object 3677 from list 1**

Пример ошибки, связанной с некорректной метрикой в исходных данных (выход метрики за пределы габаритов, определённых кодом системы координат в БД):

**Database: ORA-20015: Error generating shape from binary: Coordinate system is out of bounds (20807).**

**ORA-06512: at "SDE.ST\_GEOMETRY\_SHAPELIB\_PKG", line 237 ORA-06512: at "SDE.ST\_GEOMETRY\_OPERATORS", line 162 Can't process object: 2047**

Пример ошибки, связанной с применением нестандартной системы координат, к которой невозможно выполнить трансформирование внутренними средствами базы геоданных (см. требования в п[.1.2.3\)](#page-5-1):

**Database: ORA-29875: failed in the execution of the ODCIINDEXINSERT routine**

**ORA-20085: Insert Spatial Reference SRID 3405 does not match SDE.DUONGBINHDO.SHAPE registered Spatial Reference SRID 300002**

**ORA-06512: at "SDE.ST\_DOMAIN\_METHODS", line 1986**

Can't process object: 3406

Коды ошибок, выдаваемые базой геоданных ArcSDE, имеют значения, начиная с 20001 и выше. Описание ошибки по её коду можно уточнить в документации по ArcGIS, в том числе онлайн - http://webhelp.esri.com/arcgisserver/9.3/java/geodatabases/sql\_exc1207716883.htm.

Ошибки, имеющие код 20000 и менее или 21300 и более, относятся к сообщениям СУБД Oracle. Описание ошибок по этим кодам можно уточнить в документации к СУБД Oracle, в том числе онлайн - https://docs.oracle.com/cd/B14117\_01/server.101/b10744/toc.htm.

Выполнение процедуры экспорта слоёв ЦТК в базу геоданных ArcSDE можно при необходимости прервать. Для этого следует нажать кнопку «Отменить» («Cancel»). После отмены экспорта в процессе выполнения перед повторной процедурой экспорта все загруженные ранее

![](_page_52_Picture_212.jpeg)

данные из базы геоданных должны быть удалены. Вместо очистки базы геоданных можно выполнить её удаление целиком и создать базу геоданных заново (см. п.2.2-п.2.5).

![](_page_53_Picture_75.jpeg)

Рисунок 66 - Прерывание процесса экспорта в ходе выполнения

#### <span id="page-53-0"></span>4.3 Импорт слоёв ЦТК из базы геоданных ArcSDE Oracle

#### $4.3.1$ Требования к исходным данным

<span id="page-53-1"></span>Для импорта слоёв ЦТК из базы геоданных ArcSDE Oracle, содержащей данные масштаба 1:25 000, должен быть применён цифровой классификатор viet25t.rsc, соответствующий структуре базы геоданных ArcSDE Oracle данного масштаба. Для импорта слоёв ЦТК из баз геоданных ArcSDE Oracle масштабов 1: 50 000, 1: 100 000 и других должны быть подготовлены, соответственно, свои классификаторы по тем же требованиям, которые предъявлялись к классификатору viet25t.rsc.

Для загрузки слоёв ЦТК из базы геоданных ArcSDE Oracle будет создана ЦТК формата ГИС Панорама. Карта создаётся с параметрами системы координат и проекции, соответствующей заданному коду EPSG. Код EPSG для создания карты должен указываться в соответствии с параметрами системы координат, применяемой в базе геоданных ArcSDE Oracle для слоёв ЦТК.

Если база геоданных ArcSDE Oracle имеет слои ЦТК с разными системами координат (таблицы пространственных данных имеют разные SRID), необходимо, чтобы на уровне базы данных была обеспечена возможность трансформирования координат в систему, задаваемую кодом EPSG создаваемой карты.

#### $4.3.2$ Процесс выполнения

<span id="page-53-2"></span>Для выполнения экспорта слоёв ЦТК в базу геоданных ArcSDE Oracle необходимо в ГИС Панорама выбрать пункт меню «Файл - Импорт векторных данных из... - База геоданных ArcSDE Oracle» («File – Import from... – ArcSDE Oracle geodatabase»). Должен запуститься диалог «Импорт базы геоданных ArcSDE Oracle» («Import ArcSDE Oracle geodatabase»).

В диалоге задачи «Импорт базы геоданных ArcSDE Oracle» необходимо заполнить параметры соединения с сервером базы данных Oracle и выполнить подключение. Соединение

![](_page_53_Picture_76.jpeg)

необходимо устанавливать от имени пользователя SDE (или другого пользователя, обладающего такими же полномочиями в базе геоданных).

![](_page_54_Picture_2.jpeg)

Рисунок 67 - Запуск задачи импорта данных из базы геоданных ArcSDE Oracle

После успешного соединения будут заполнены значения по умолчанию в параметрах создания ЦТК для размещения импортируемых данных. Эти параметры можно при необходимости изменить.

Для создания ЦТК должны быть обязательно указаны все параметры:

- имя файла карты;

- классификатор;
- имя карты;
- код EPSG;
- базовый масштаб.

![](_page_54_Picture_137.jpeg)

![](_page_55_Picture_103.jpeg)

Рисунок 68 - Выполнение соединения с базой геоданных ArcSDE Oracle

При успешном подключении к базе данных Oracle на вкладке «Слои ЦТК» («Map layers») будет отображён перечень таблиц, зарегистрированных в базе геоданных ArcSDE Oracle, которые предназначены для хранения пространственных данных по слоям ЦТК. При необходимости на данной вкладке можно выбрать отдельные таблицы, из которых данные будут загружены в ЦТК. Таким образом осуществляется выбор состава слоёв ЦТК для импорта из базы геоданных ArcSDE Oracle. По умолчанию выбраны все таблицы.

![](_page_55_Picture_4.jpeg)

Рисунок 69 - Выбор состава слоёв ЦТК, импортируемых из базы геоданных ArcSDE Oracle

![](_page_55_Picture_104.jpeg)

Если подключение к БД выполнено успешно, все необходимые параметры для создания карты-результата заполнены, становиться доступна кнопка «Выполнить». При её нажатии начнётся процесс импорта выбранных слоёв ЦТК из базы геоданных ArcSDE Oracle. Не отмеченные таблицы в процессе импорта данных не участвуют.

![](_page_56_Picture_93.jpeg)

Рисунок 70 - Процедура импорта слоёв ЦТК в ходе выполнения

В ходе импорта ведётся протокол, в который записываются сообщения о процессе 圖 выполнения. Ошибки также выводятся в этот протокол. Протокол может быть сохранен в текстовый файл на диск с помощью кнопки.

Выполнение процедуры импорта слоёв ЦТК в базу геоданных ArcSDE можно при необходимости прервать. Для этого следует нажать кнопку «Отменить» («Cancel»). Процесс выполнения будет прерван, все недообработанные объекты текущей таблицы будут считаться ошибочными, следующие таблицы обработаны не будут. В случае прерывания процесса в окне ГИС Панорама будет открыта карта в том объёме объектов, какой был загружен на момент команды о прерывании процесса. Такая карта не может считаться корректным результатом импорта, и процедура импорта должна быть проведена повторно. Для того, чтобы повторно импортировать карту ЦТК с тем же именем файла, эту карту следует закрыть.

![](_page_56_Picture_94.jpeg)

![](_page_57_Picture_1.jpeg)

Рисунок 71 - Прерывание процесса импорта в ходе выполнения

По завершению загрузки данных в окне ГИС Панорама будет открыта карта с импортированными данными из базы геоданных ArcSDE Oracle.

Полученную карту можно подвергнуть процедурам постобработки (см. раздел [5\)](#page-58-0).

![](_page_57_Picture_65.jpeg)

#### **5 ПОСТОБРАБОТКА ИМПОРТИРОВАННЫХ ДАННЫХ**

<span id="page-58-0"></span>После завершения импорта данных, возможно, потребуется выполнить с полученными данными ряд операций. Например, разделить импортированную ЦТК на номенклатурные листы, выполнить нанесение подписей и т.д.

Процедуры постобработки для импортированной ЦТК запускаются как прикладные задачи в ГИС Панорама.

![](_page_58_Picture_4.jpeg)

Рисунок 72 - Запуск задачи для разбивки импортированных данных на номенклатурные листы

![](_page_58_Picture_118.jpeg)

Рисунок 73 - Выполнение задачи разбивки ЦТК на номенклатурные листы

|  | Изм.   Лист | № докум. | Подп. | $\mid$ <i>Дата</i> |
|--|-------------|----------|-------|--------------------|

![](_page_59_Picture_35.jpeg)

Рисунок 74 - Запуск задачи автоматической расстановки подписей

![](_page_59_Picture_36.jpeg)

Рисунок 75 - Диалог задачи автоматической расстановки подписей

Для выполнения автоматической расстановки подписей необходимо загрузить настройки (кнопка «Load settings…»). Для карт, созданных по классификатору viet25t.rsc, уже имеются

![](_page_59_Picture_37.jpeg)

предварительно подготовленные настройки формирования подписей, которые содержатся в файле viet25t.ilb.

![](_page_60_Figure_2.jpeg)

Рисунок 76 - Результат автоматического нанесения и расстановки подписей для импортированной ЦТК

![](_page_60_Picture_47.jpeg)

## **ПРИЛОЖЕНИЕ 1 ПРИМЕР ФАЙЛА \*.DBM**

```
<?xml version="1.0" encoding="UTF-8" standalone="true"?>
<br><sub>dbm></sub><guid>3F1CF1FD-8949-5F8B-3875-9C89C0555B3B</guid>
  <mapname>PHUBEMAT</mapname>
  <classifier>viet25t.rsc</classifier>
  <epsg>3405</epsg>
  <scale>25000</scale>
  <dbconnection name="VN25K"/>
  <query type="table">
                 <tablename>SDE.PHUBEMAT</tablename>
                 <time_of_actuality>36000</time_of_actuality>
  </query>
  <fields>
                 <ident field="OBJECTID"/>
                 <geometry field="SHAPE"/>
                 <objcode type="text" field="MADOITUONG">
                 <semantics associate="true"/>
```
</fields>

<rsclimit>1</rsclimit>

 $\langle$ dhm>

![](_page_61_Picture_107.jpeg)

#### <span id="page-62-0"></span>**SQL-СКРИПТ ПОТОКОВОГО СОЗДАНИЯ ТРИГГЕРОВ В БАЗЕ** ПРИЛОЖЕНИЕ 2 **ГЕОДАННЫХ**

Ниже приведено содержимое скрипта make triggers for objectid.sql, предназначенного для создания триггеров, выполняющих получение нового значения для поля идентификатора записи ОВЈЕСТІО для всех таблиц с пространственными данными, зарегистрированных в базе геоданных ArcSDE в базе ланных Oracle.

-- Создание триггеров для генерации значений OBJECTID новых записей, -- добавляемых в таблицы базы геоданных ArcSDE не из приложений ArcGIS -- Для получения OBJECTID используется штатная функция ArcSDE - GDB\_UTIL.NEXT\_ROWID **DECLARE** v\_username ST\_GEOMETRY\_COLUMNS.OWNER%TYPE; -- переменная для имени владельца v\_tablename GDB\_ITEMS.NAME%TYPE; -- переменная для имени таблицы v\_tablename\_short GDB\_ITEMS.NAME%TYPE; -- переменная для имени таблицы v\_shapename ST\_GEOMETRY\_COLUMNS.OWNER%TYPE; -- переменная для имени поля метрики v\_srid ST\_GEOMETRY\_COLUMNS.SRID%TYPE; -- переменная для значения SRID поля v\_srid\_str\_VARCHAR2(32); VARCHAR2(4096); v\_sql I NUMBER: CURSOR<sub>c1</sub> IS -- курсор для перечисления таблиц с геометрией и их РК **SELECT** USER as TableOwner, REPLACE(t.NAME, USER||'.', ") as TableName, c.COLUMN NAME as ShapeName. c.SRID as SRID FROM GDB\_ITEMRELATIONSHIPS r INNER JOIN GDB ITEMS t ON t.UUID=r.DESTID INNER JOIN GDB\_ITEMS I ON I.UUID=r.ORIGINID INNER JOIN GDB\_ITEMRELATIONSHIPTYPES rt ON rt.UUID=r.TYPE AND rt.NAME='DatasetInFeatureDataset' LEFT. OUTER JOIN ST\_GEOMETRY\_COLUMNS c ON UPPER(c.OWNER||'.'||c.TABLE\_NAME)=UPPER(t.NAME) AND UPPER(c.GEOMETRY\_TYPE) like 'ST\_GEOMETRY%' WHERE UPPER(t.NAME) like UPPER(USER||'.%') ORDER BY rt.NAME: **BEGIN** DBMS\_OUTPUT.ENABLE(); DBMS\_OUTPUT.PUT\_LINE('Begin...'); OPEN c1: LOOP  $v_s = "$ 

![](_page_62_Picture_100.jpeg)

```
 FETCH c1 INTO v_username, v_tablename, v_shapename, v_srid;
    EXIT WHEN c1%NOTFOUND;
    DBMS_OUTPUT.PUT_LINE( v_tablename || ' :');
    DBMS_OUTPUT.PUT_LINE( ' - append trigger for new objectid');
    l := LENGTH(v_tablename);
    -- максимальная длина имени триггера - 30 символов
    IF (l <= 21)
     THEN v_tablename_short := v_tablename;
    ELSE v_tablename_short := SUBSTR(v_tablename, 1, 19) || '_' || SUBSTR(v_tablename, l, 1);
    END IF; 
   -- SELECT SUBSTR(v_tablename, 1, 21) INTO v_tablename_short FROM DUAL;
    -- добавление триггера для получения нового значения OBJECTID
    v_sql := 'CREATE OR REPLACE TRIGGER TR_' || v_tablename_short || '_NEWID ' ||
        'BEFORE INSERT OR UPDATE ON ' || v_username || '.' || v_tablename || ' ' ||
         'FOR EACH ROW ' ||
         'BEGIN ' ||
         'IF :NEW.OBJECTID IS NULL ' ||
         'THEN SELECT GDB_UTIL.NEXT_ROWID(''' || v_username || ''',''' || v_tablename || ''') ' ||
         'INTO :NEW.OBJECTID FROM DUAL; ' ||
         'END IF; ' ||
         'END; ';
    BEGIN 
      EXECUTE IMMEDIATE v_sql; -- запуск
    EXCEPTION
     WHEN OTHERS THEN DBMS_OUTPUT.PUT_LINE(' - ERROR!');
    END;
  END LOOP;
  CLOSE c1;
END;
```
/

![](_page_63_Picture_124.jpeg)

# Лист регистрации изменений

![](_page_64_Picture_89.jpeg)

![](_page_64_Picture_90.jpeg)